# نصب و راه اندازی دستگاه سنجش ذرات هوا

## )**PM2.5**(

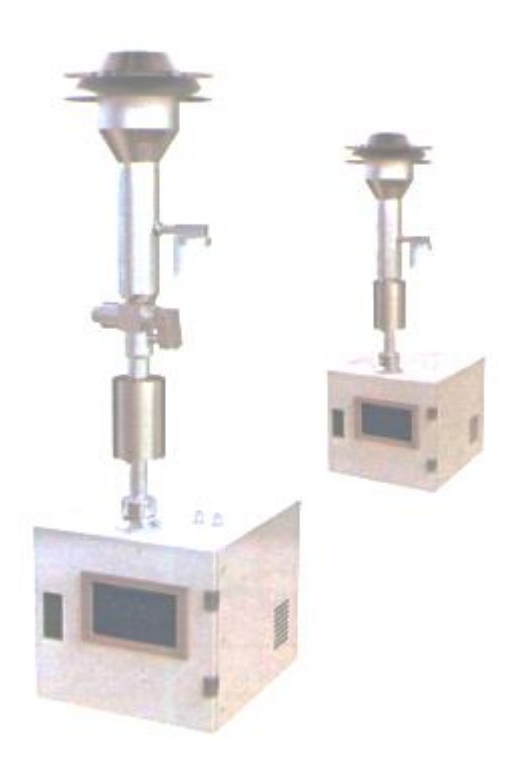

#### .**1**معرفی محصول

دستگاه بررسی ذرات اتمسفر شامل سیستم نمونه برداری، سیستم حرکت، سیستم تجزیه و تحلیل و سیستم کنترل است.

- سیستم نمونه گیری: پروب نمونه برداری، گرم کن، فلومتر جرمی، پمپ نمونه برداری و غیره.
	- سیستم حرکتی: فیلم ها، دستگاه حرکت فیلم ها
	- سیستم تجزیه و تحلیل: ماژول تجزیه و تحلیل جذب اشعه β
- سیستم کنترل: نمونه بردار، تشخیص شمارش ذرات، حرکت فیلم ها، محاسبه غلظت آلودگی، نمایش نتایج وغیره است.
	- پروب نمونه برداری :

برای جمع آوری هوا و فیلتر کردن ذرات که قطر آنها بزرگتر از 100 10، یا 2.5 میکرومتر است استفاده می شود. واحد گرم کن برای جلوگیری از جذب رطوبت روی دیواره لوله بدون جمع آوری گرد و غبار و جلوگیری از آلوده شدن غشای فیلتر اندازه گیری داخلی دستگاه به آب مایع است.

#### سیستم حرکتی :

غشای فیبر شیشه ای می تواند آالینده های اندازه گیری شده را روی سطح غشای فیلتر ته نشین کند. برای

ذرات استاندارد 0.3 میکرون، راندمان جمع آوری می تواند به بیش از 99.99٪ برسد. غشای الیافی (فیبر)

معموالً 20-15 متر طول و 30 میلی متر عرض دارد. از طریق مشارکت دو چرخ کاغذی و نوار مسطح کشویی، می توان کاغذ صافی را به سمت جلو و عقب هدایت کرد که می تواند مکان یابی دقیق را انجام دهد.

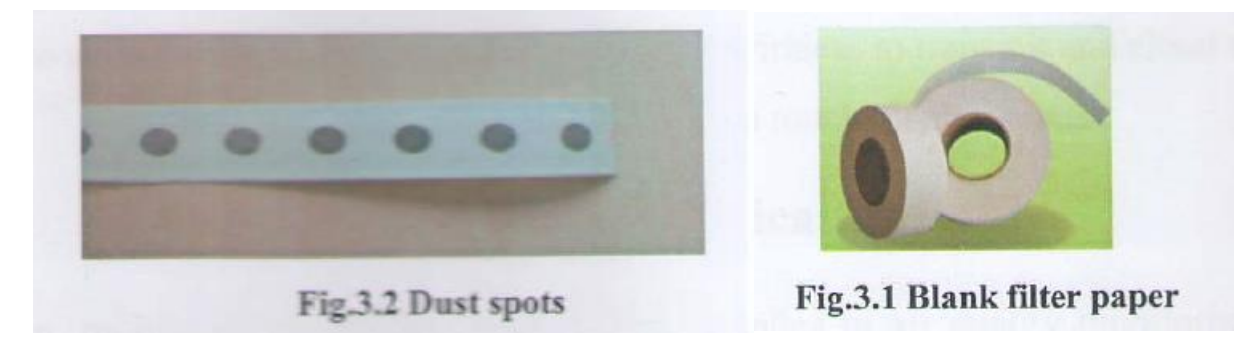

سیستم تجزیه و تحلیل :

منبع اشعه <sup>β</sup> : از 14C کم انتشار به عنوان منبع رادیو اکتیو استفاده شده است که نیمخ عمر آن 5730 سال است.

 $2.2E + 6$  Bq : هر فعالیت اسمی

رادیواکتیویته : کمتر (µCi(100 . متعلق به نوعی منبع رادیواکتیو بسیار کم خطر در دسته V است که پایدار و قابل اعتماد است. آشکارساز اشعه β ،آشکارساز وارداتی از ژاپن را با دقت باال و پاسخ سریع اتخاذ می کند.

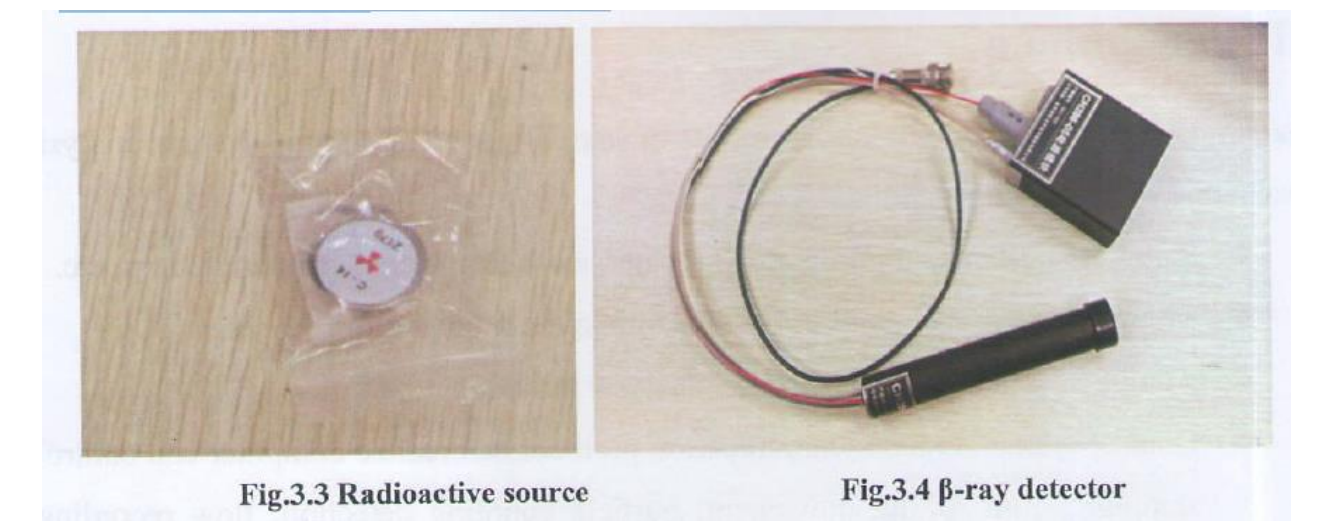

سیستم کنترلی :

ابتدا دستگاه برای بازرسی خود راه اندازی می شود و نمونه برداری را آغاز می کند. مقدار معینی هوا را مکش می شود و سپس آن را به عنوان یک شمارش خالی حساب می شود. سپس دستگاه برای جمع آوری لکه های غبار غنی شده شروع به پمپاژ می کند. پس از اتمام پمپاژ، اشعه β برای شمارش ثانویه، یعنی شمارش نقاط گرد و غبار، از نقاط غبار عبور می کند. از طریق شمارش خالی و همچنین شمارش نقاط گرد و غبار می توان کیفیت آالینده ها را محاسبه کرد و سپس غلظت آالینده ها را بدست آورد.

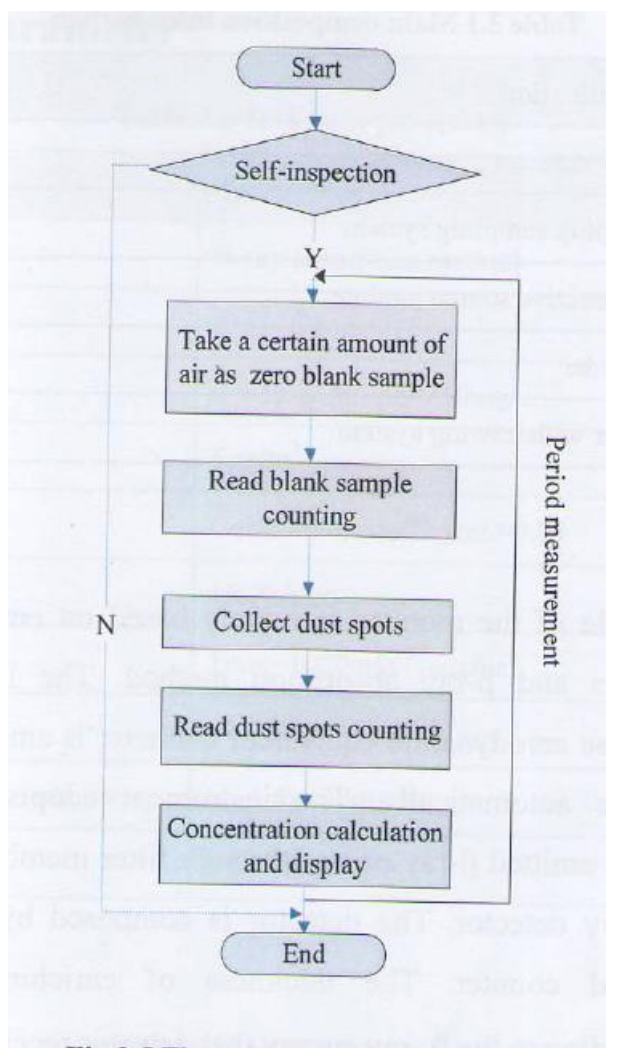

Fig.3.5 Flow chart of control system

**3**-**2** ساختار تخته آویزان

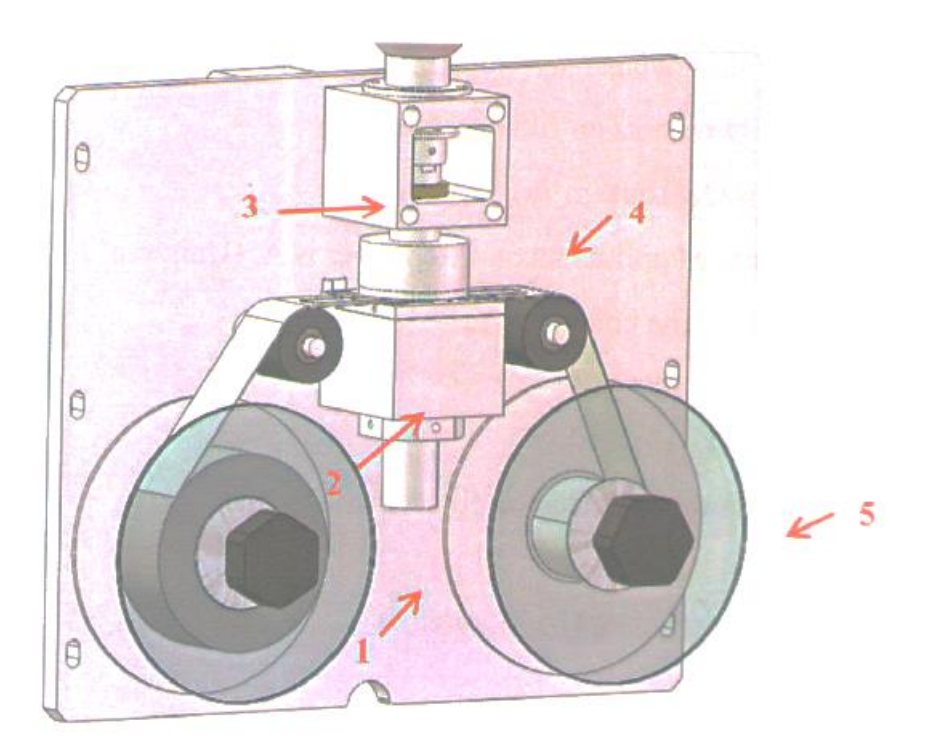

Fig.3.6 Hanging board front view

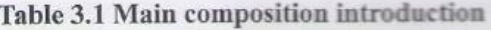

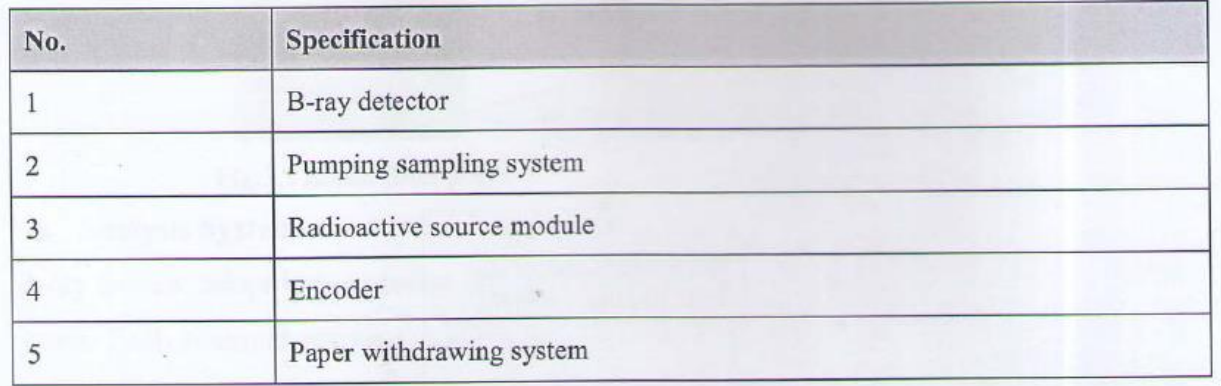

#### **3**-**3** اصول

اصل نظارت بر مشاهده عمدتا مبتنی بر فناوری غنی سازی ذرات اتمسفر و روش جذب اشعهβ است. این ابزار ذرات ذرات معلق را که قطر معادل آیرودینامیکی آنها کوچکتر از 2.5)10( میکرومتر است به طور خودکار روی غشای فیلتر متمرکز می کند. اشعه β ساطع شده از غشای فیلتر دارای آالینده ها عبور می کند و توسط آشکارساز دریافت می شود. در حین اندازه گیری هوا اندازه گیری شده توسط پمپ هوا با جریان معین استخراج می شود. مقدار غلظت گرد و غبار برابر است با:

$$
C=\frac{M}{V}=\left.\frac{AX}{Q\Delta t}\right.^(\mu g_{}/m^3)
$$

 $\rm (\frac{m^3}{h})$  : سرعت  $\rm Q$  $\frac{n^3}{h}$  $\rm (cm^2)$  : سطح رسوب آلاینده ها روی کاغذ صافی  $\rm A$ Y : شمارش غشای خالی

Z : شمارش لکه های گرد و غبار

 $\Delta t$  : زمان نمونه برداری :  $\Delta t$ 

 $\rm X=k\,log\left(\frac{\rm Y}{\rm Z}\right)(\frac{\rm \mu g}{\rm cm^2})$  : محتوای آلاینده شناسایی شده بر روی غشای فیلتر :  $\rm X$  $\frac{Y}{Z}$ )  $\left(\frac{\mu g}{cm^2}\right)$  $X = k \log \left(\frac{1}{Z}\right) \left(\frac{\mu g}{cm^2}\right)$ 

K: ضریب کالیبراسیون است.

#### **3**-**4** پارامترهای فنی

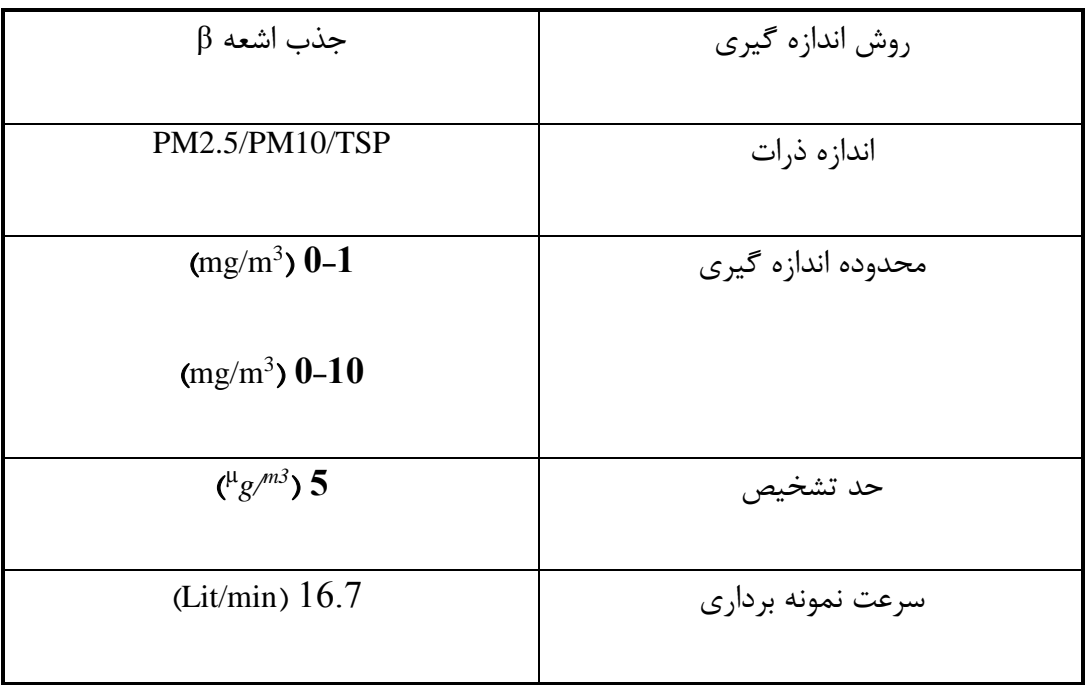

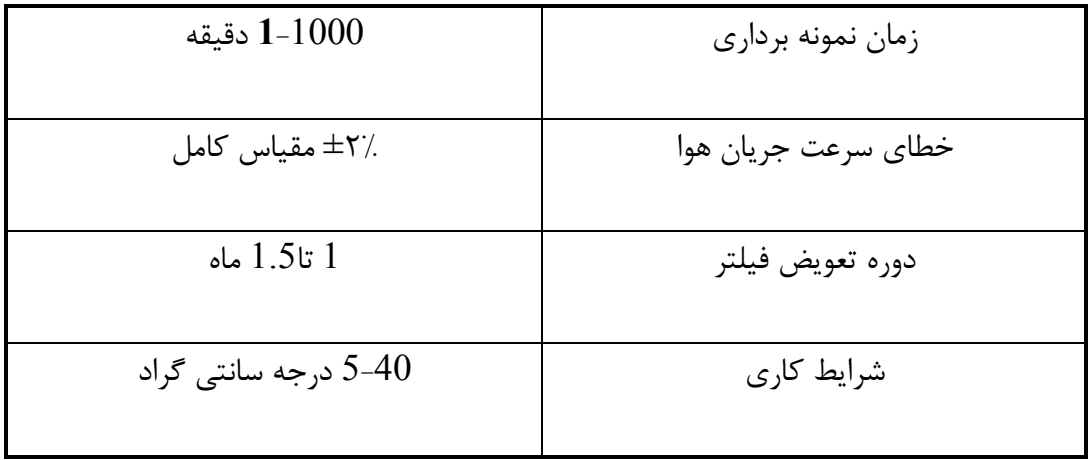

### -**4** نصب و راه اندازی

4-2-2 شرایط نصب و راه اندازی

دستگاه باید توسط مهندسان نصب شود. برای جزئیات، لطفاً به راهنمای نصب مراجعه کنید. الزامات شرایط

محیطی و ساختمان ایستگاه به شرح زیر است:

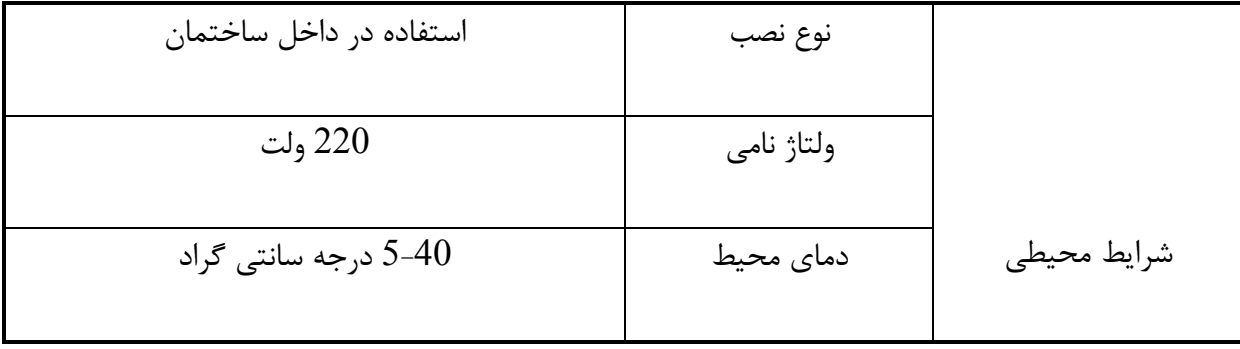

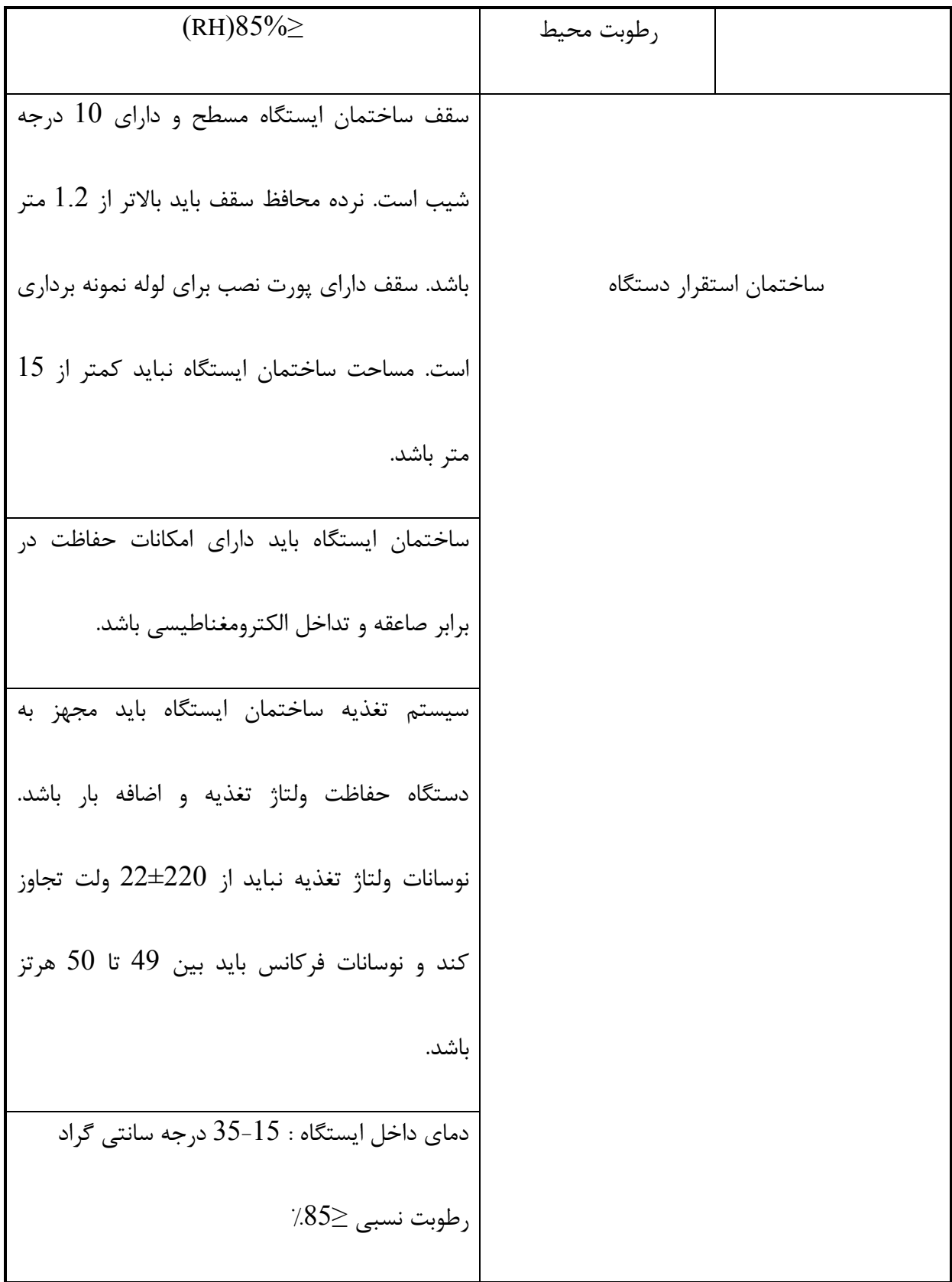

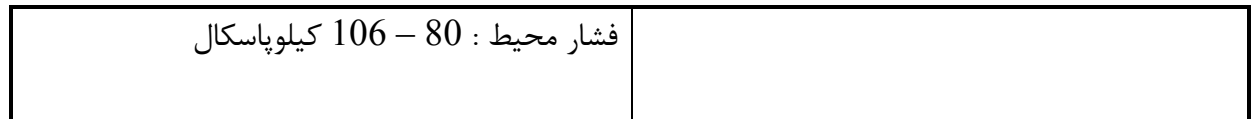

**4**-**3** تعمیر و نگهداری

ماژول حرکت کاغذ

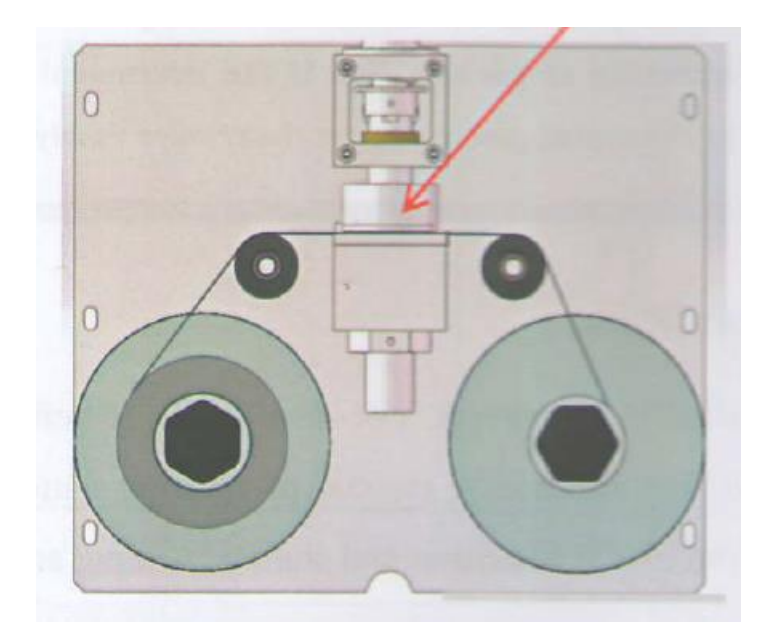

 حرکت معمولی کاغذ : سیلندر چرخشی باال میرود و چرخ کاغذ فیلتر سمت راست برای به حرکت درآوردن سیلندر سمت چپ حرکت میکند. انکدر مقدار چرخش کاغذ را به دقت تشخیص می دهد. پس از حرکت کاغذ، سیلندر چرخشی نوار کاغذ را فشرده می کند و اندازه گیری استخراج هوا را انجام می دهد. هنگام حرکت، نوار کاغذی باید صاف و کامل باشد. منبع رادیواکتیو باید در داخل سیلندر قرار گیرد و اجازه خروج از آن داده نشود. آشکارساز به خوبی ثابت شده است، لطفاً آن را حرکت ندهید تا بر اندازه گیری تأثیر نگذارد.

ماژول شمارنده :

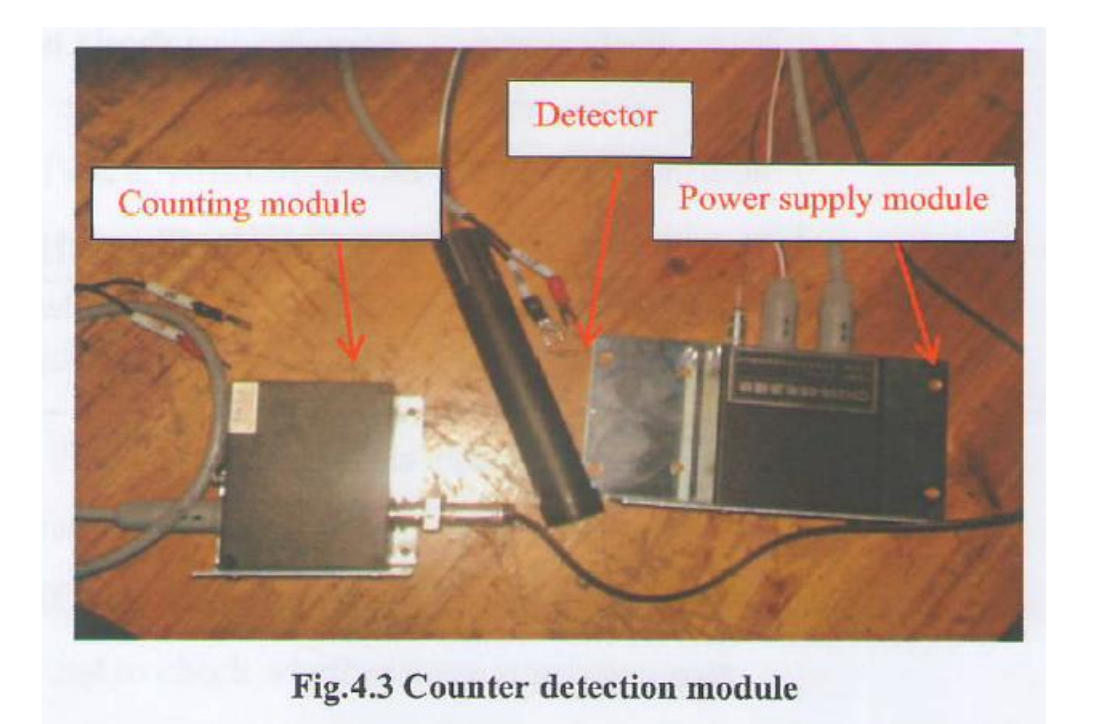

سمت چپ در شکل بالا ماژول شمارش فوتوالکترون است که با l2vDC+ تغذیه می شود .سیگنال ها را از آشکارساز دریافت می کند، از شمارنده گایگر عبور می کند و توسط پورت ارتباطی 23RS خروجی می گیرد . ماژول وسط تشخیص اشعه <sup>β</sup> است که با ولتاژ 5+ VDC از ماژول منبع تغذیه، تغذیه می شود. سمت راستی ماژول منبع تغذیه است که برق آشکارساز را تامین می کند )این فرآیند را می توان به عنوان تبدیل ولتاژ درک کرد.( و با برق 12 ولت مستقیم کار می کند.

.**5** عملکرد

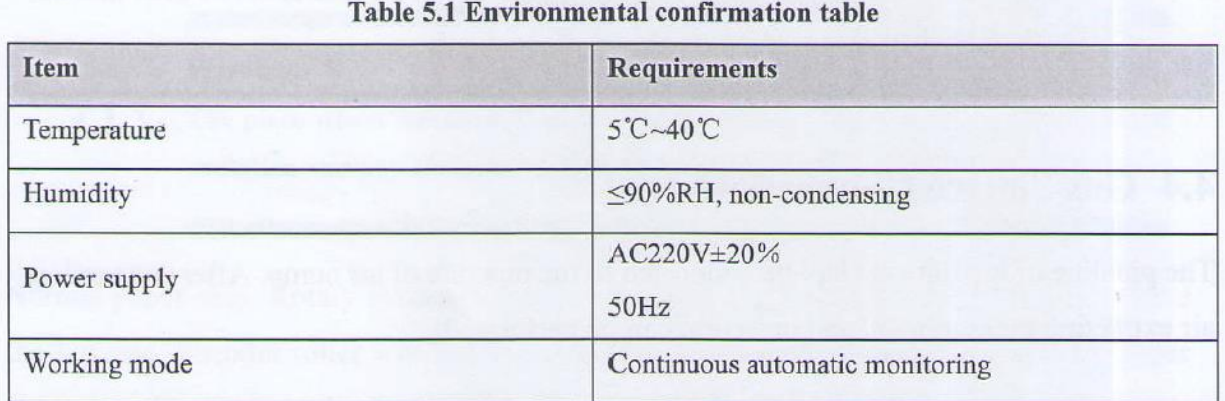

5-3 تنظیمات راه اندازی اولیه

گام اول : تنظیم زمان سیستم:

زمان سیستم قبل از خروج از کارخانه به درستی تنظیم شده است. اگر انحراف زمانی وجود دارد، طبق

مراحل زیر تنظیم کنید:

الف) به منو رفته و log in کنید.

ب) همانطور که در شکل زیر نشان داده شده است، "SystemPara"---"SystemPara"را برای تنظیم زمان

سیستم انتخاب کنید.

ج) پس از تنظیم، روی "Enter" کلیک کنید تا تنظیم زمان کامل شود.

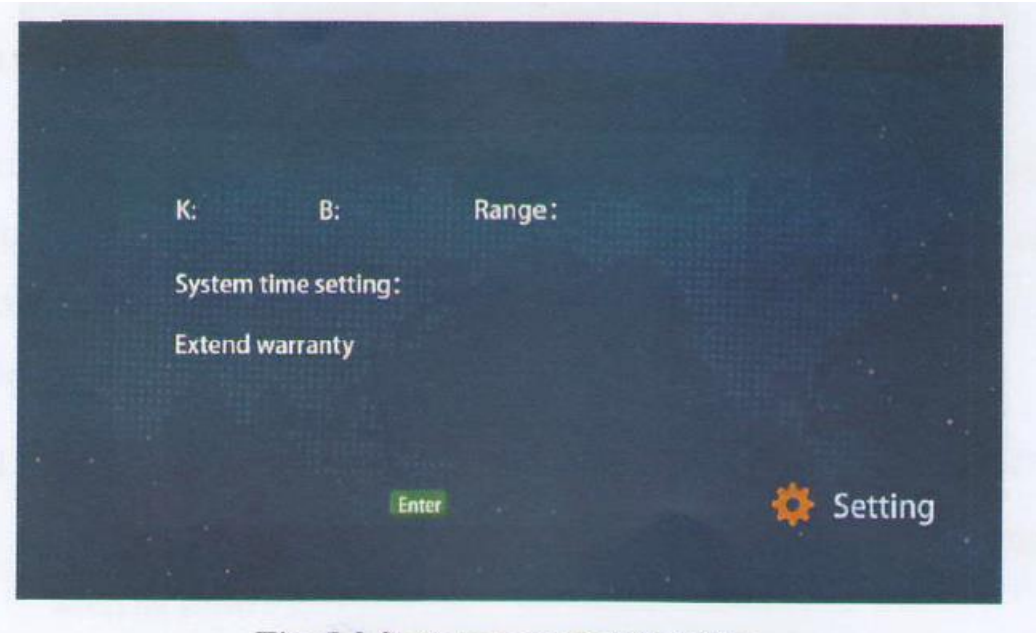

Fig. 5.3 System parameter setting

گام دوم : تنظیم پارامترهای عمومی

پس از تنظیم زمان سیستم، پارامترهای کلی را روی رابط ".System Para" تنظیم و مشاهده کنید (به شکل

5.3 مراجعه کنید.).

- K : مقدار شیب ابزار.) برای هشدار پیشنهاد نمی شود.(
- B : عرض از مبدا )پیش فرض صفر است و تغییر آن توصیه نمی شود.(
- Range : محدوده ابزار )لطفا در صورت نیاز به اصالح با کارخانه تماس بگیرید.(
	- گام سوم : اندازه گیری تنظیم زمان شروع

هنگامی که سیستم به زمان شروع می رسد، عملکرد خودکار مداوم را آغاز می کند.

الف) به منو ,فته و log in کنید.

ب) همانطور که در شکل زیر نشان داده شده است، '.System para.. - "Settings"را برای تنظیم زمان

شروع اندازه گیری انتخاب کنید.

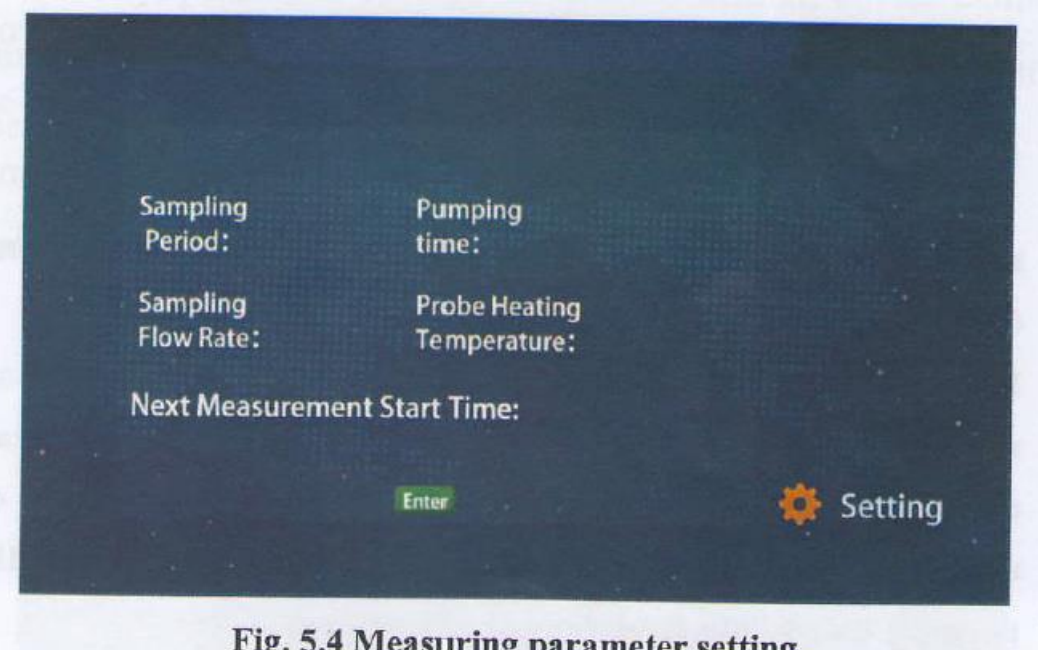

ج) پس از تنظیم، برای تکمیل تنظیم زمان شروع اندازه گیری، روی "Enter" کلیک کنید.

- period Sampling : فاصله زمانی که دستگاه یک مقدار اندازه گیری می کند.
	- rate flow Sampling : مقدار جریان نمونه برداری از سیستم ذرات معلق.
- time Pumping : کل زمان پمپاژ برای جمع آوری ذرات در یک دوره نمونه برداری.
- temperature heating Probe : تنظیم دمای گرمایش برای سیستم DHS برای جلوگیری از تداخل
	- بخار آب، که باعث انحراف به مقدار اندازه گیری می شود.

time start measurement Next : تنظیم زمان شروع نمونه برداری عادی بعدی که در حالت نمونه

گیری غیر ساعتی استفاده می شود. تنظیم پیش فرض نمونه گیری ساعتی است. )لطفا در صورت نیاز با سازنده تماس بگیرید.)

گام چهارم : تنظیم دوره نمونه برداری

پس از اندازه گیری تنظیم زمان شروع، زمان پمپاژ را در رابط تنظیم پارامتر اندازه گیری )به شکل 5.4 مراجعه کنید) بر اساس نیاز تنظیم کنید. زمان پمپاژ طولانی تر می تواند دقت اندازه گیری را بهبود بخشد. توجه : لطفاً مطمئن شوید که زمان پمپاژ حداقل 20 دقیقه کمتر از فاصله اندازه گیری است تا مطمئن شوید که سیستم می تواند یک چرخه اندازه گیری کامل را انجام دهد. )برای مثال، اگر سیستم یک بار در ساعت اندازهگیری زمانبندی را انجام دهد، دوره نمونهبرداری را میتوان روی 1 ساعت تنظیم کرد در حالی که زمان پمپاژ را در 40 دقیقه تنظیم کرد.(

گام پنجم : تنظیم نرخ جریان نمونه برداری

پس از تنظیم دوره نمونه برداری، سرعت جریان پمپاژ را بر روی رابط تنظیم پارامتر اندازه گیری، تنظیم کنید (به شکل 5.4 مراجعه کنید). مقدار تنظیم شده بین 0-20 لیتر در دقیقه است، معمولاً 16.7 لیتر در دقیقه تنظیم می شود.

گام ششم :

پس از تنظیم، هنگامی که زمان شروع فرا می رسد، سیستم به طور خودکار بدون هیچ اقدام دیگری اجرا می

شود.

.**6** نرم افزار

#### **6**-**1** ساختار منو

مانیتور از رابط منوی ساده و راحت استفاده می کند. رابط اصلی شامل ورود، پرس و جو پارامتر، تنظیمات پارامتر، اطالعات دستگاه، کالیبراسیون دستگاه، تست دستگاه، تعمیر و نگهداری دستگاه و ضبط داده است.

همانطور که در شکل زیر نشان داده شده است، کل ساختار منو ساده، واضح و کارکرد آسان است.

₩ Parameters **Settings** Log In Information 趙 Calibration Test Maintenance Data Fig 6.1 Menu interface

#### **6**-**2** اندازه گیری

هنگامی که دستگاه به برق وصل می شود، صفحه نمایش رابط اندازه گیری را نشان می دهد که شامل زمان اجرا، زمان مکش باقی مانده، دمای غشای فیلتر، رطوبت غشای فیلتر، رطوبت محیط، نرخ جریان نمونه، دمای محیط و فشار محیط است.

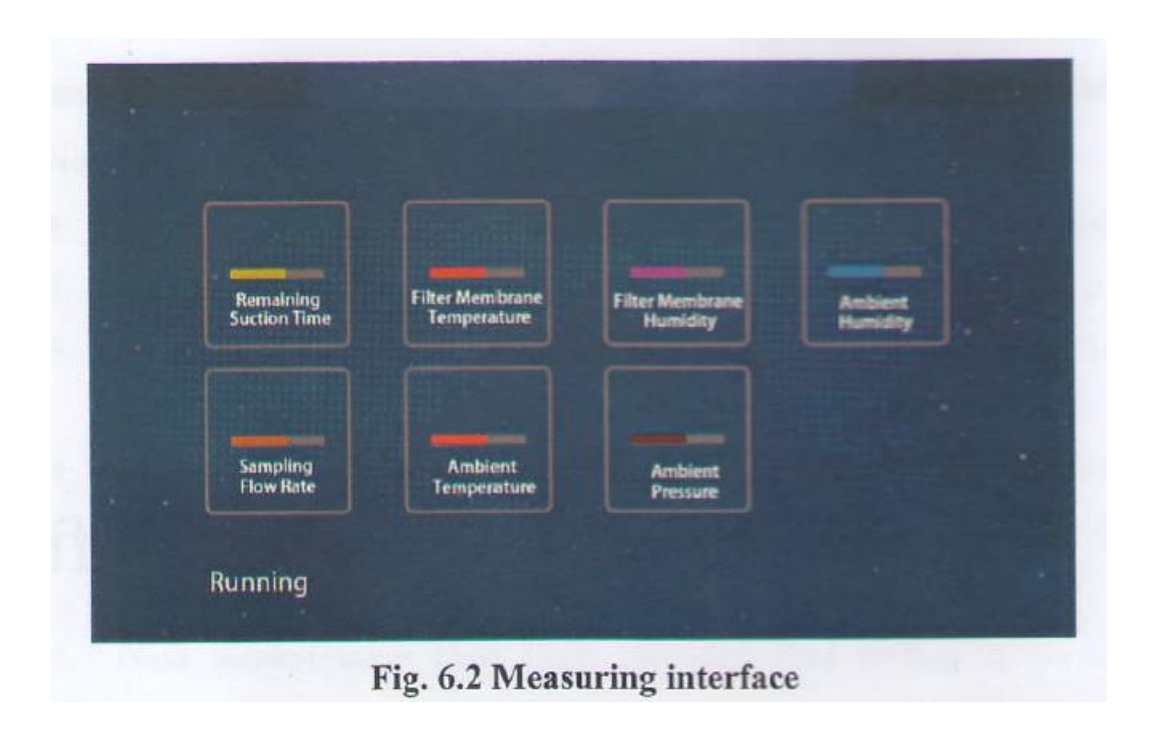

#### **6**-**3** عملکرد نرم افزار

- 6-3-1 ورود )Login)
- قبل از عملیات و تنظیم، ابتدا باید وارد سیستم شویم. (user: admin , Password : 123456). (اگر با

موفقیت وارد سیستم شوید میتوان سایر عملیاتها را انجام داد.(

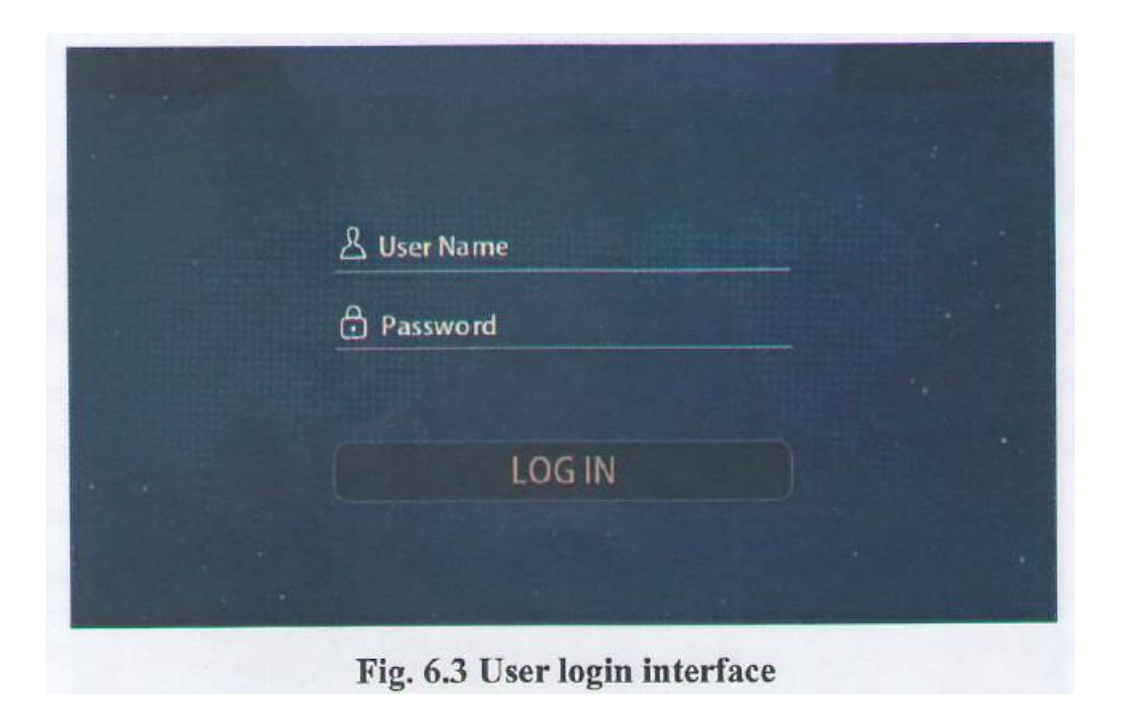

6-3-2 رابط پارامتر

پس از ورود به سیستم، پارامترها قابل استعلام هستند. در رابط منو (به شکل 6.1 مراجعه کنید)، روی نماد "Parameters"کلیک کنید و زیر منوی مربوطه را انتخاب کنید تا وارد زیرمنوی سطح بعدی شوید، همانطور که در شکل 6.4 نشان داده شده است. سه منوی فرعی برای انتخاب در رابط "Parameter "وجود دارد که شامل پارامتر سیستم، پارامتر اندازه گیری و پارامتر جبران کننده است.

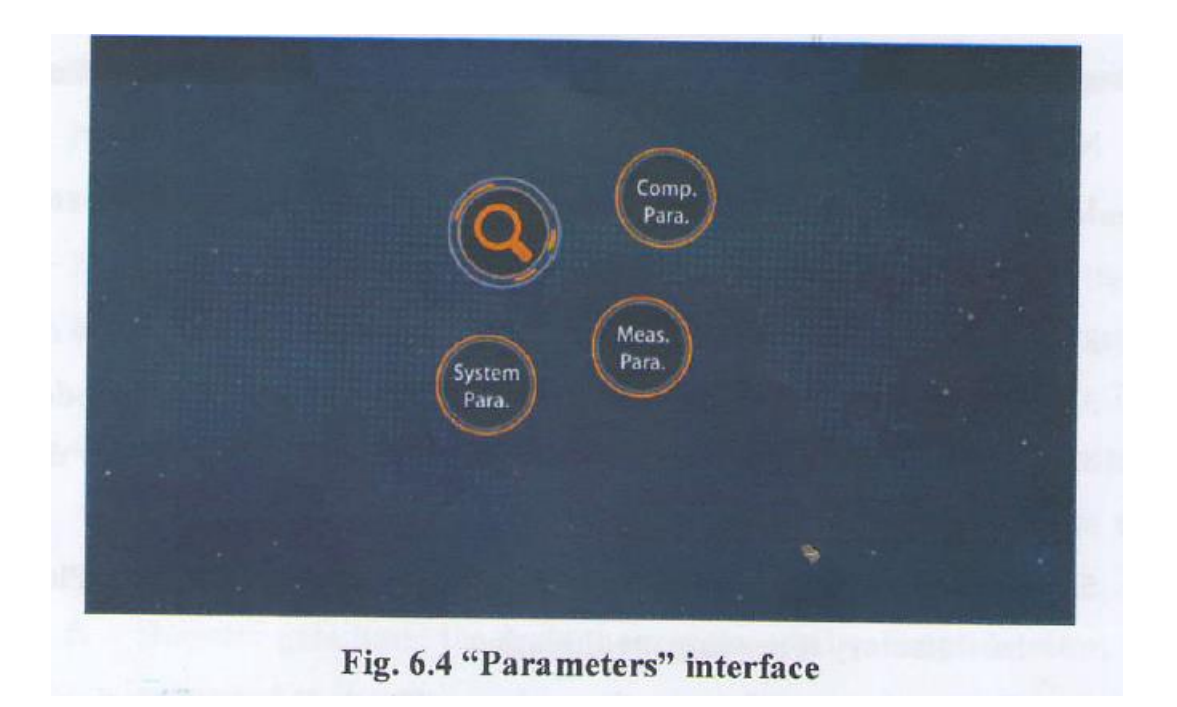

6-3-2-1 پارامترهای سیستم

گام اول : در رابط "Parameters" ، روی "System para" کلیک کنید.

گام دوم : وارد "System para"شوید. ضریب کالیبراسیون ، عدد میانگین لغزشی، دوره کالیبراسیون، مقدار

K، مقدار B و محدوده همانطور که در شکل زیر آورده شده است، نشان داده می شود.

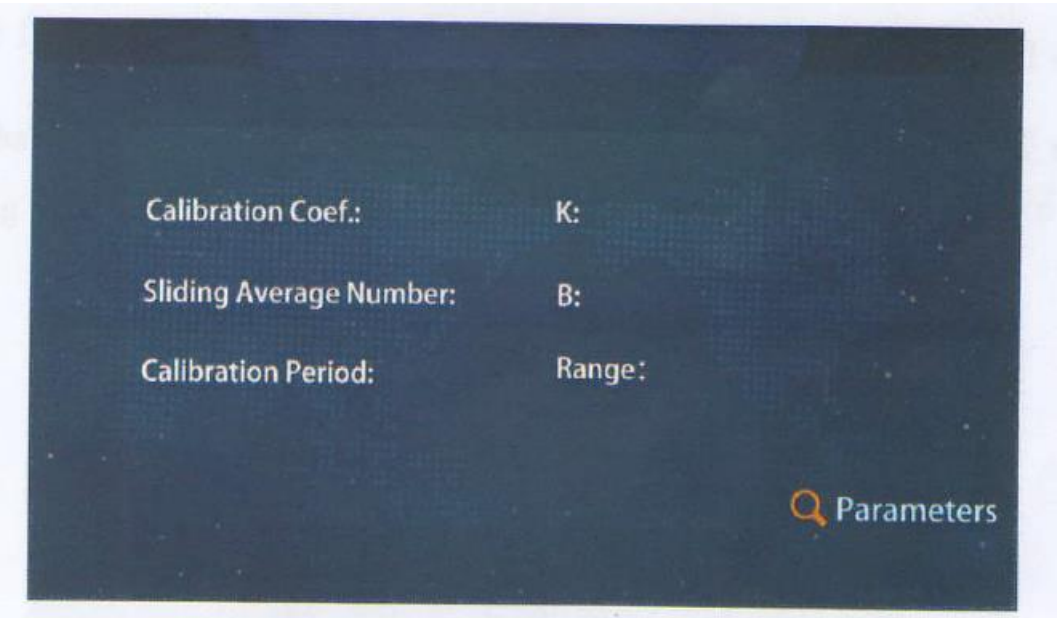

گام سوم : برای بازگشت به منوی قبلی روی "Parameters "کلیک کنید.

K : مقدار شیب دستگاه. )لطفاً برای جزئیات به جدول پارامترهای کارخانه در لوازم جانبی II مراجعه

کنید. برای هشدار پیشنهاد نمی شود.(

- B : عرض از مبدا. )مقدار پیش فرض کارخانه صفر است و توصیه نمی شود تغییر کند.(
	- period Calibration : پارامتر نظارت آنالین حالت.CEMS .
- number average Sliding : تعداد کشویی داده ها، به صورت پیش فرض یک است و توصیه نمی

شود تغییر کند.

Range : محدوده دستگاه. )تنظیمات کارخانه است. لطفا در صورت نیاز به اصالح با کارخانه تماس

بگیرید.(

coefficient Calibration : مقدار توسط دیافراگم کالیبراسیون، کالیبره شده است. ))لطفاً برای

جزئیات به جدول پارامترهای کارخانه در لوازم جانبی II مراجعه کنید.(

6-3-2-2 پارامترهای اندازه گیری

گام اول : در"Interface Parameters "، روی "Para.Mesa "کلیک کنید.

گام دوم : وارد"Para .Meas "شوید. رابط کاربری دوره نمونه برداری ، سرعت جریان نمونه برداری، زمان

پمپاژ، دمای گرمایش پروب، زمان گیت آشکارساز و زمان شمارش شمارنده ظاهر میشود، همانطور که در

**Sampling Period: Sampling Flow Rate: Pumping Time: Probe Heating Temperature: Detector Gate Time: Counter Counting Time: Q** Parameters

شکل زیر نشان داده شده است.

گام سوم : برای بازگشت به منوی قبلی روی "Parameters "کلیک کنید.

period Sampling : فاصله زمانی که ابزار یک مقدار اندازه گیری می گیرد.

rate flow Sampling : مقدار جریان نمونه برداری از سیستم ذرات معلق.

- time Pumping : کل زمان پمپاژ برای جمع آوری ذرات در یک دوره نمونه برداری.
- temperature heating Probe : تنظیم دمای گرمایش برای سیستم DHS برای جلوگیری از تداخل

بخار آب که باعث انحراف به مقدار اندازه گیری می شود.

- time gate Detector : مقدار توصیه شده کارخانه آشکارساز، که تغییر آن پیشنهاد نمی شود.
- time counting Counter : زمانی که آشکارساز پس از نمونه برداری، سیگنال دریافت می کند.

6-3-2-3 پارامتر جبران کننده

گام اول : در رابط"Parameters "، روی "para.Comp "کلیک کنید.

گام دوم : همانطور که در شکل زیر نشان داده شده است، ".para .Comp"، رابطی برای وارد کردن جبران

دمای محیط، جبران جریان شرایط و جبران فشار محیط است.

گام سوم : برای بازگشت به منوی قبلی روی "Parameters "کلیک کنید.

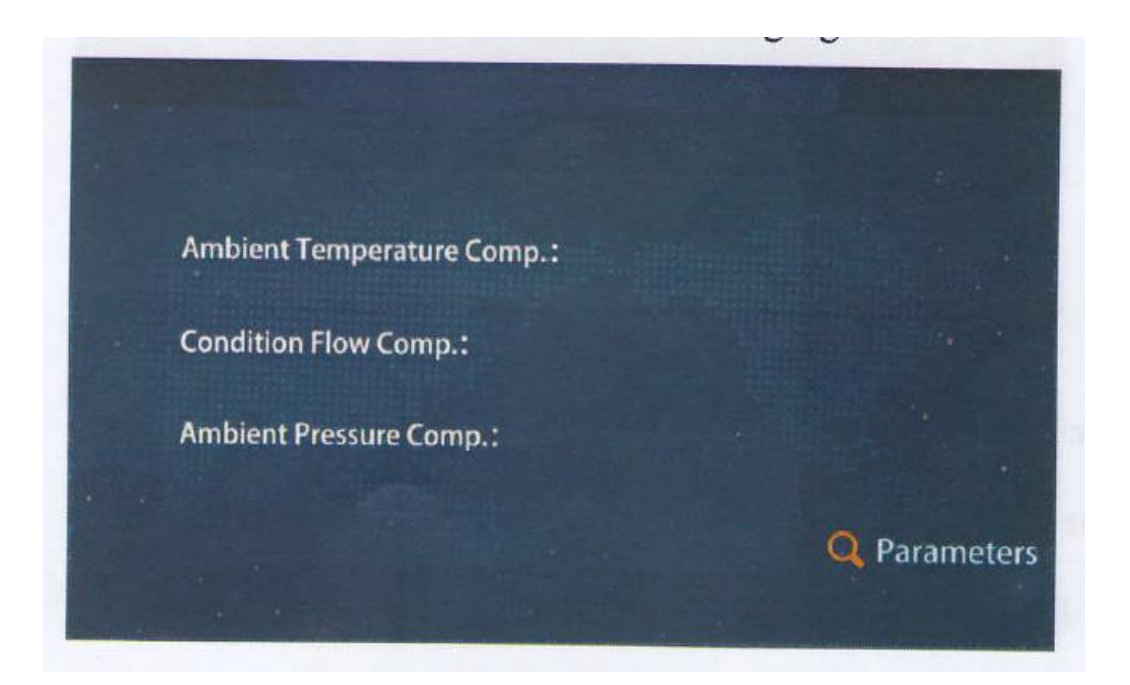

compensation temperature Ambient : هنگامی که سنسور دمای محیط دارای انحراف است،

سیستم را جبران کنید. (مقدار پیش فرض صفر است.)

compensation flow Condition : هنگامی که جریان )flow )دارای انحراف است، جریان سیستم

را جبران کنید (مقدار پیش فرض صفر است.).

compensation pressure Ambient : هنگامی که دما، رطوبت و فشار محیط دارای انحراف هستند،

سیستم را جبران کنید)مقدار پیش فرض صفر است.(.

6-3-3 تنظیم پارامتر

در رابط منو (به شکل 6.1 مراجعه کنید)، روی نماد "تنظیمات" کلیک کنید و زیر منوی مربوطه را انتخاب کنید تا وارد زیرمنوی سطح بعدی شوید، همانطور که در شکل 6.5 نشان داده شده است. دو منوی فرعی برای انتخاب در رابط "تنظیمات" وجود دارد که شامل پارامتر سیستم و پارامتر اندازه گیری می شود.

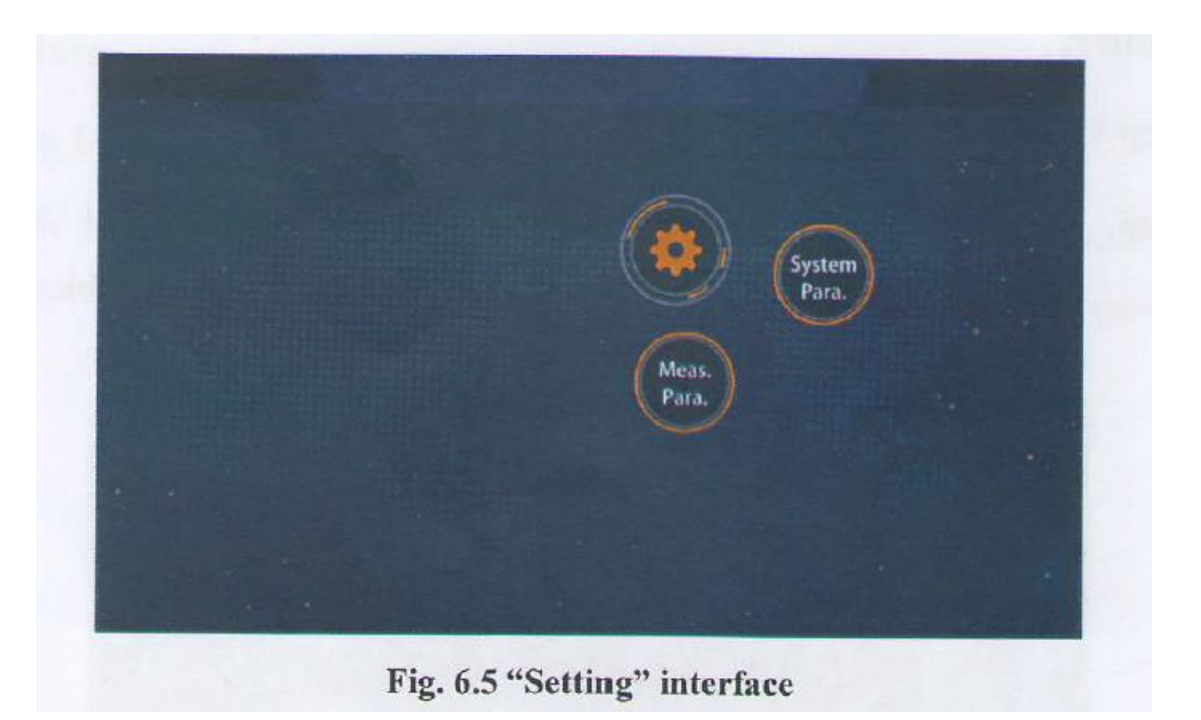

یارامتر سیستم $6 - 3 - 3 - 1$ 

گام اول : در رابط "تنظیمات"، روی "Para System "کلیک کنید.

گام دوم : وارد "Para System"شوید. رابطی برای تغییر مقدارK ، مقدارB ، محدوده، تنظیم زمان سیستم و سوئیچ گارانتی تمدید شده ظاهر می شود، همانطور که در شکل زیر نشان داده شده است.

گام سوم : برای تکمیل اصالح روی "Enter "کلیک کنید. )پس از تنظیم پارامتر، دستگاه اندازه گیری را

دوباره شروع می کند.(

گام چهارم : برای بازگشت به منوی قبلی روی "تنظیمات" کلیک کنید.

#### 6-3-3-2 پارامتر اندازه گیری

گام اول : در رابط "تنظیمات"، روی "para.Meas "کلیک کنید.

گام دوم : همانطور که در شکل زیر نشان داده شده است، ".Para .Meas"، رابطی را برای تغییر دوره نمونه برداری، زمان پمپاژ، سرعت جریان نمونه برداری، دمای گرمایش پروب و زمان شروع اندازه گیری بعدی را نشان می دهد.

گام سوم : : برای تکمیل اصالح روی "Enter "کلیک کنید. )پس از تنظیم پارامتر، دستگاه اندازه گیری را دوباره شروع می کند.(

گام چهارم : برای بازگشت به منوی قبلی روی "تنظیمات" کلیک کنید.

توجه : دقت ابزار تحت تأثیر اصالح پارامتر قرار خواهد گرفت.

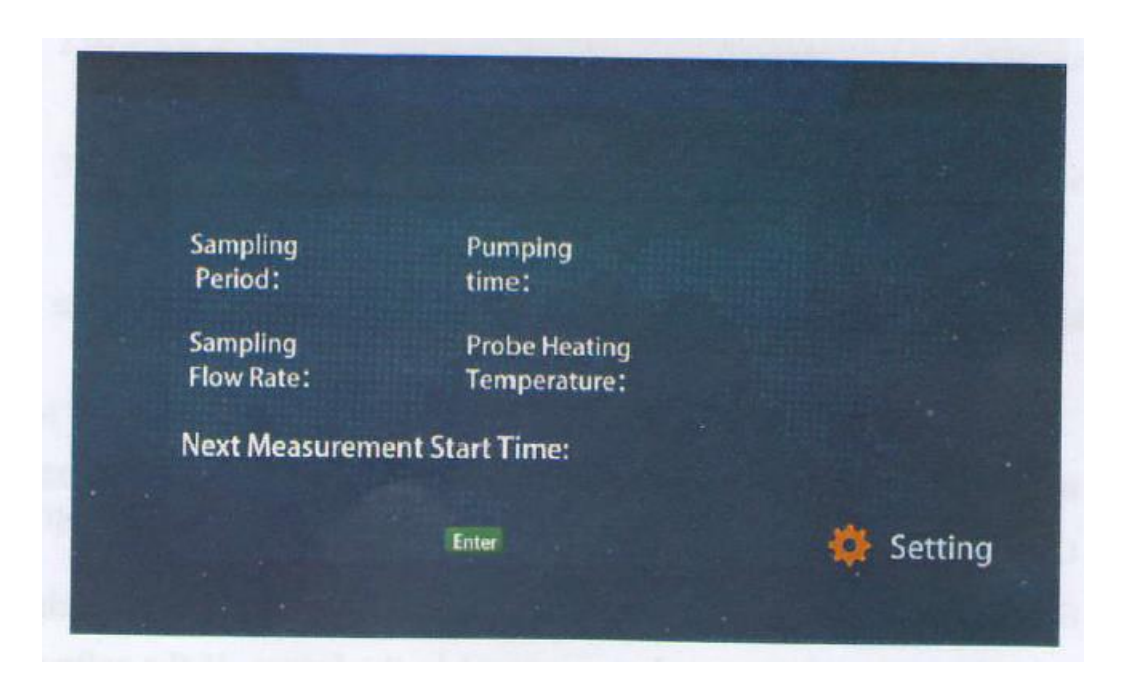

6-3-4 اطالعات دستگاه

در رابط منو (به شکل 6.1 مراجعه کنید)، روی نماد "اطلاعات" کلیک کنید تا وارد رابط آن شوید، که می

تواند پارامترهای ارتباطی، زبان سیستم، تاریخ ساخت، نسخه نرم افزار، نسخهPCB ، مدل تجهیزات، شماره

تجهیزات، جزء و MN را مطابق شکل 6.6 مشاهده کنید.

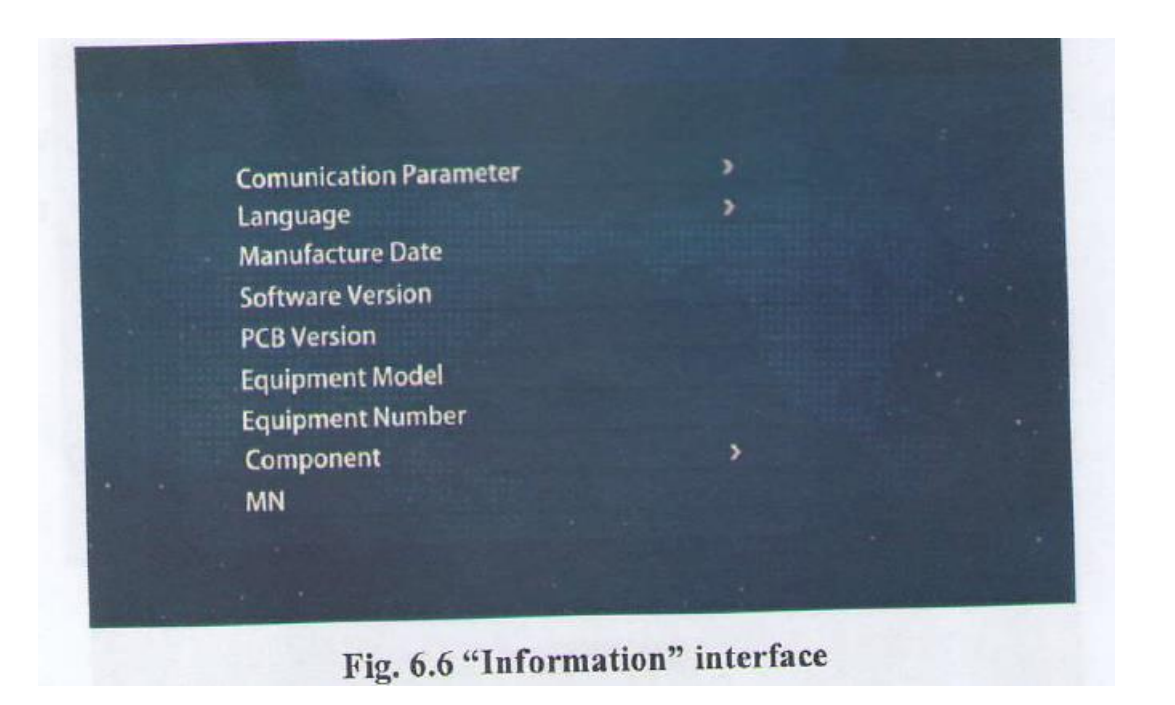

6-3-4-1 پارامتر ارتباط

گام اول : "پارامتر ارتباط" را در رابط "اطالعات" انتخاب کنید.

گام دوم : همانطور که در شکل زیر نشان داده شده است، رابط "Parameter Communication "را برای

آدرس دستگاه، سوئیچ خروجی سریال و rate boud وارد کنید.

گام سوم : برای بازگشت به منوی قبلی روی "اطالعات تجهیزات" کلیک کنید.

address Device : آدرس فیزیکی ابزار، که برای تشخیص آپلود چند دستگاه به طور همزمان به

شبکه استفاده می شود (در صورت نیاز قابل تغییر است.).

- switch output Serial : سوئیچ که پورت سریال خارجی دستگاه را برای خروجی کنترل می کند
	- که به طور پیش فرض باز است.

rate Boud : نرخ داده ارتباطی پورت سریال. )مقدار پیش فرض 9600 است.(

6-3-4-2 اجزا

گام اول : "Component"را در رابط "Information "انتخاب کنید.

گام دوم : همانطور که در شکل زیر نشان داده شده است، وارد رابط "Component "شوید که شامل10PM ،

2.5PM، TSpو غیره است )قبل از خروج از کارخانه اجزا تنظیم شده اند و مشتریان مجاز به تغییر نیستند.(.

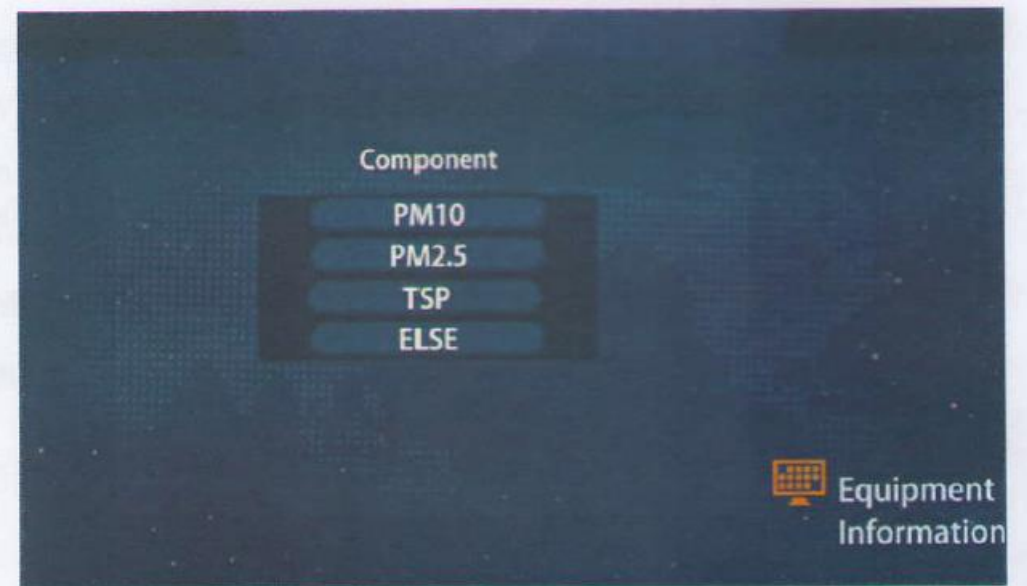

گام سوم : برای بازگشت به منوی قبلی روی "اطالعات تجهیزات" کلیک کنید.

6-3-5 کالیبراسیون دستگاه

در رابط منو (به شکل 6.1 مراجعه کنید)، روی نماد "کالیبراسیون" کلیک کنید و زیر منوی مربوطه را

انتخاب کنید تا وارد زیرمنوی سطح بعدی شوید، همانطور که در شکل 6.7 نشان داده شده است. <sup>5</sup>منوی

فرعی برای انتخاب وجود دارد، از جمله صفر کردن سیستم، کالیبراسیون سیستم، صفر کردن دما، کالیبراسیون دما و کالیبراسیون نرخ جریان.

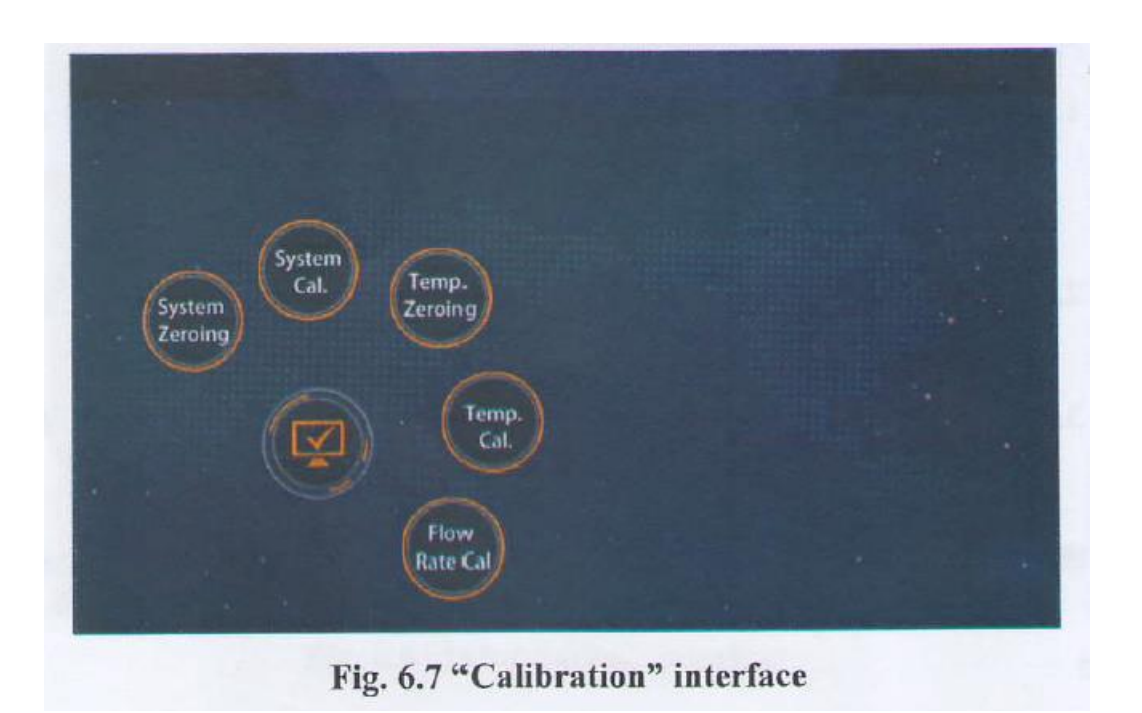

6-3-5-1 صفر کردن سیستم

گام اول : "Zeroing System"را در رابط "Calibration "انتخاب کنید.

گام دوم : ماژول پرس کاغذ بلند می شود و سیستم کاغذ فیلتر را به سمت جلو به سمت جای خالی کاغذ فیلتر هدایت می کند. دیافراگم کالیبراسیون خالی را در موقعیت فشار دادن کاغذ قرار دهید. ابزار وارد رابط

"System Zeroing"می شود که "Zeroing" را نمایش می دهد.( هیچ عملیات دیگری را نمی توان در طول

صفر انجام داد).

گام سوم : پس از 5 دقیقه انتظار، رابط "صفر کردن با موفقیت انجام شد" را نمایش می دهد. )مقدار شمارش خالی را می توان به دست آورد). برای تکمیل صفر کردن سیستم، روی "Enter" کلیک کنید.

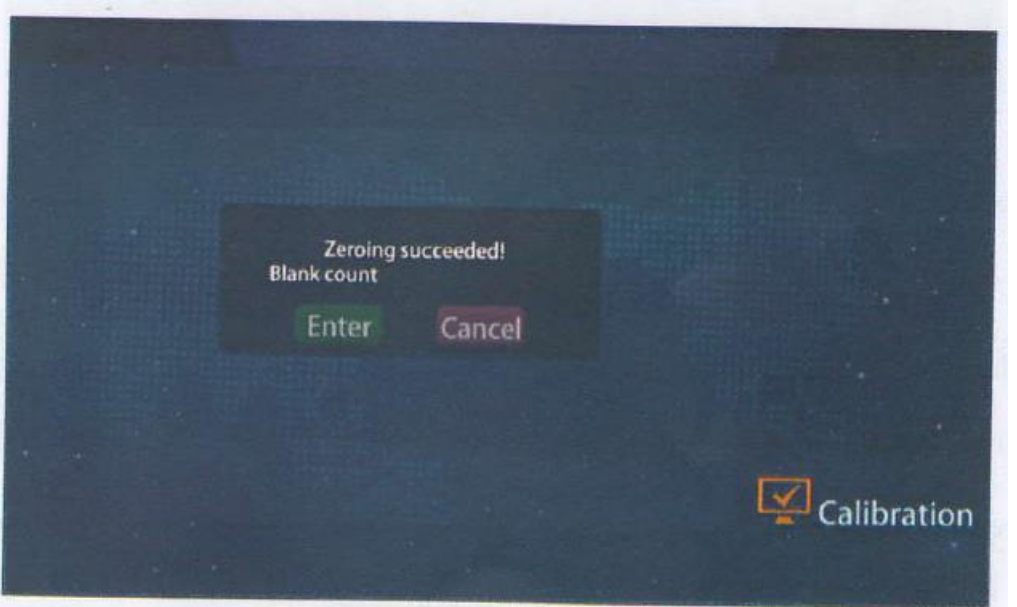

گام چهارم : برای بازگشت به منوی قبلی، روی "Calibration "کلیک کنید.

6-3-5-2 کالیبراسیون سیستم

گام اول : "Cal System"را در رابط "Calibration "انتخاب کنید.

گام دوم : ماژول پرس کاغذ باال میآید و سیستم کاغذ فیلتر را به سمت جلو به سمت موقعیت خالی کاغذ

صافی هدایت میکند. دیافراگم کالیبراسیون با کیفیت استاندارد را در موقعیت پرس کاغذ قرار دهید.

گام سوم : مقدار دیافراگم کالیبراسیون را روی دیافراگم کالیبراسیون وارد کنید )مقدار استاندارد برای

2.5Pm ، 4.2 میلی گرم است درحالیکه برای 10Pm10، میلی گرم است.(.

گام چهارم : رابط "Calibrating "را نمایش می دهد. 2-5دقیقه صبر کنید. گام پنجم : "!Succeeded .Cal "نمایش داده می شود و مقدار شمارش کالیبراسیون را می توان به دست آورد. برگه کالیبراسیون را بردارید و روی "Enter "کلیک کنید تا کالیبراسیون سیستم کامل شود. گام ششم : برای بازگشت به منوی قبلی روی "Calibration "کلیک کنید.

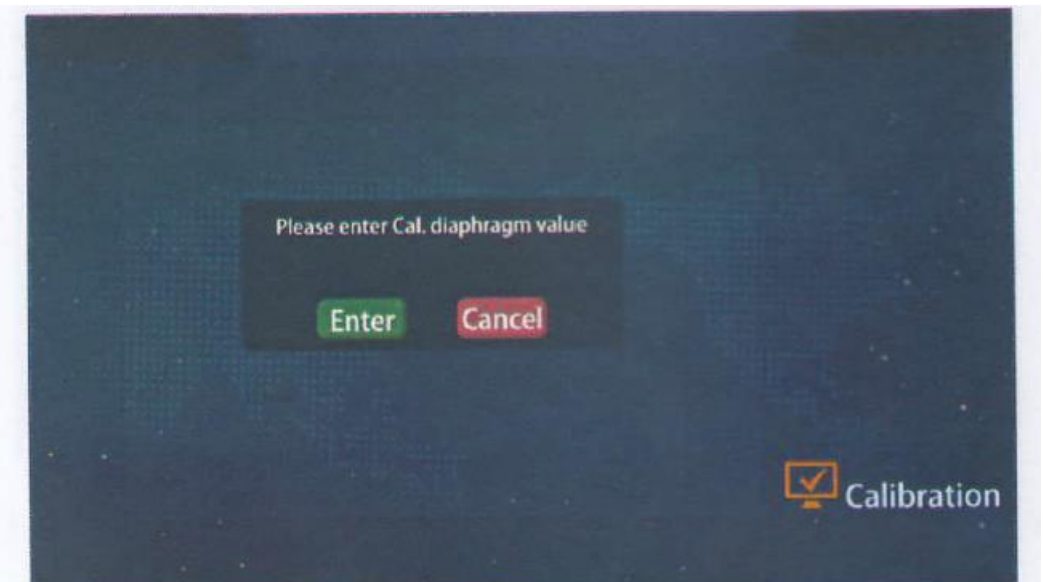

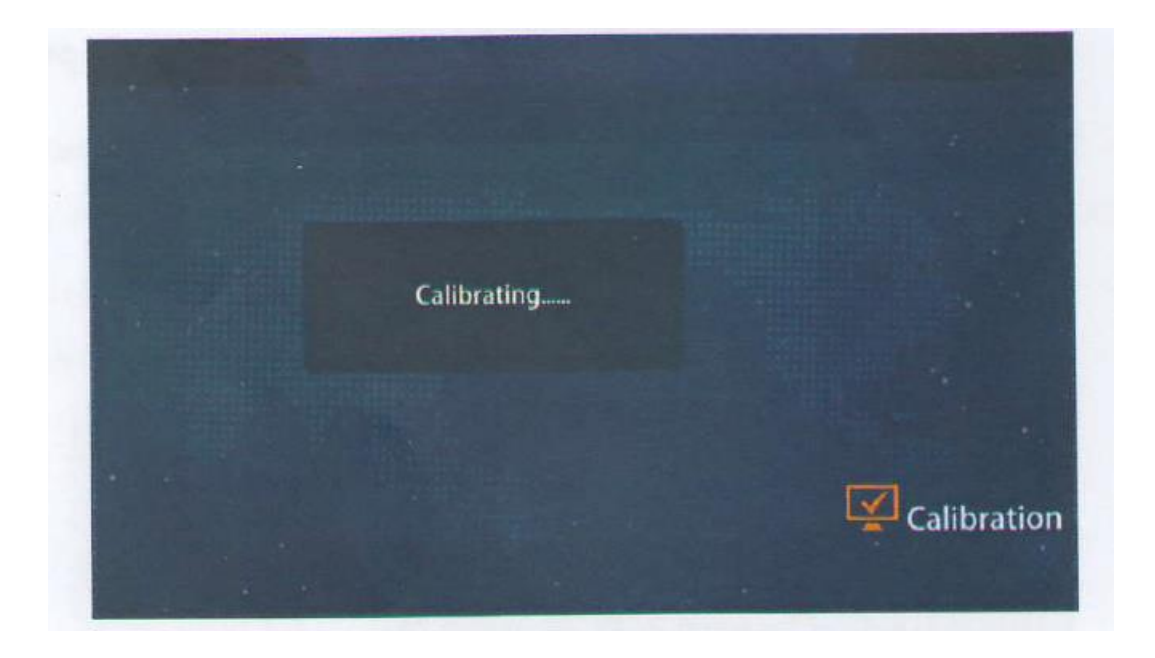

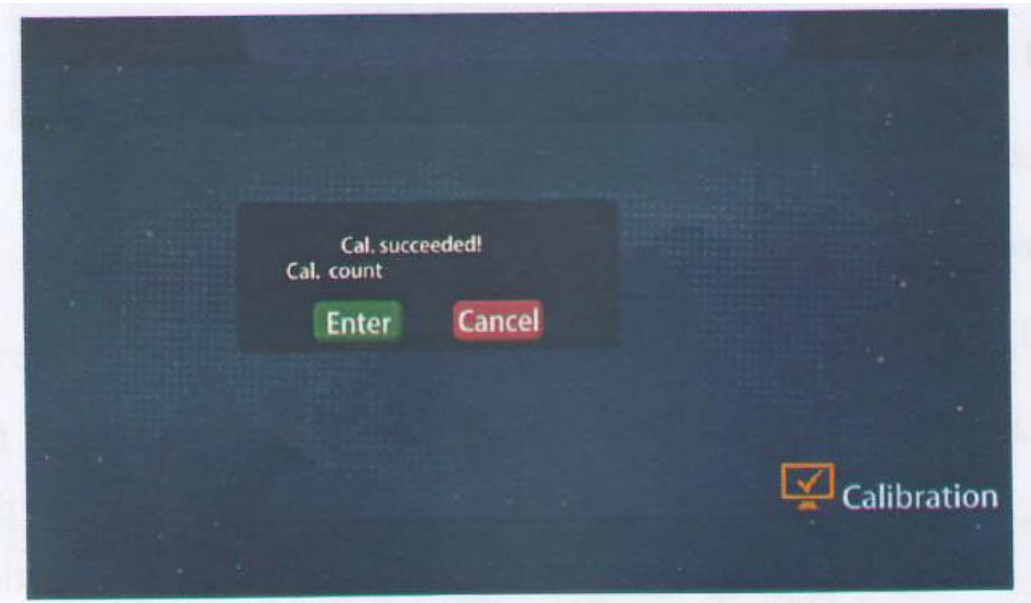

3-5-3-6 صفر شدن دما

گام اول : همانطور که در شکل زیر نشان داده شده است، "Zeroing .Temp"را در رابط "Calibration" انتخاب کنید و رابط "Resistance Zeroing Please "را نشان می دهد.

گام دوم : ترمینال 100PT را روی برد مدار جدا کرده و مقاومت صفر 1000 را وارد کنید. روی "Enter"

کلیک کنید.

گام سوم : چند دقیقه صبر کنید و رابط "صفر کردن با موفقیت انجام شد!" را نشان می دهد. روی "Enter"

کلیک کنید و مقاومت صفر کردن 100 اهم را از ترمینال جدا کنید تا صفر شدن دما کامل شود.

گام چهارم : برای بازگشت به منوی قبلی روی "Calibration "کلیک کنید.

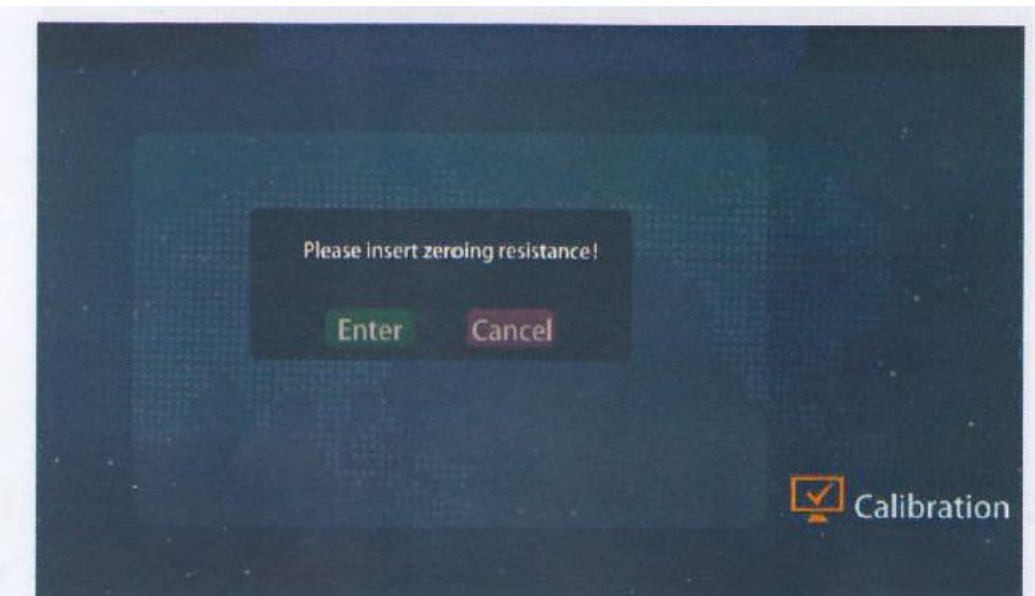

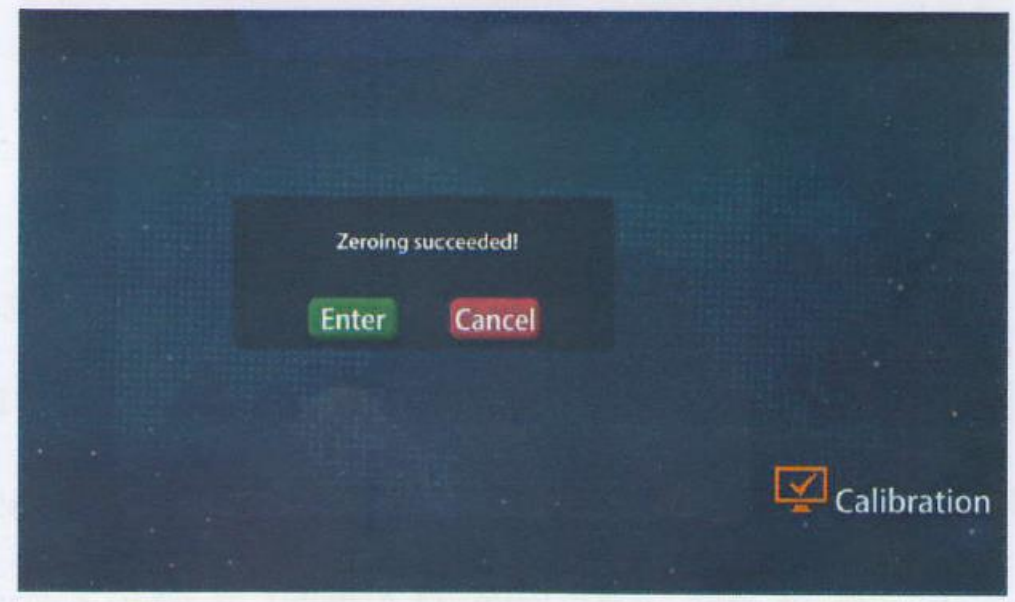

#### 6-3-5-4 کالیبراسیون دما

گام اول : رابط "کالیبراسیون" را انتخاب کنید و رابط "لطفاً مقاومت کالیبراسیون را وارد کنید!" همانطور که

در شکل زیر نشان داده شده است را نشان می دهد.

گام دوم : مقاومت کالیبراسیون 125 اهم را در موقعیت مقاومت صفر کردن 100 اهم قرار دهید، روی "Enter"کلیک کنید. گام سوم : چند دقیقه صبر کنید و رابط "!Succeeded .Cal "را نشان می دهد. روی "Enter "کلیک کنید، مقاومت کالیبراسیون 125 اهم را از ترمینال جدا کنید و ترمینال 100PT را وارد کنید تا کالیبراسیون دما

کامل شود.

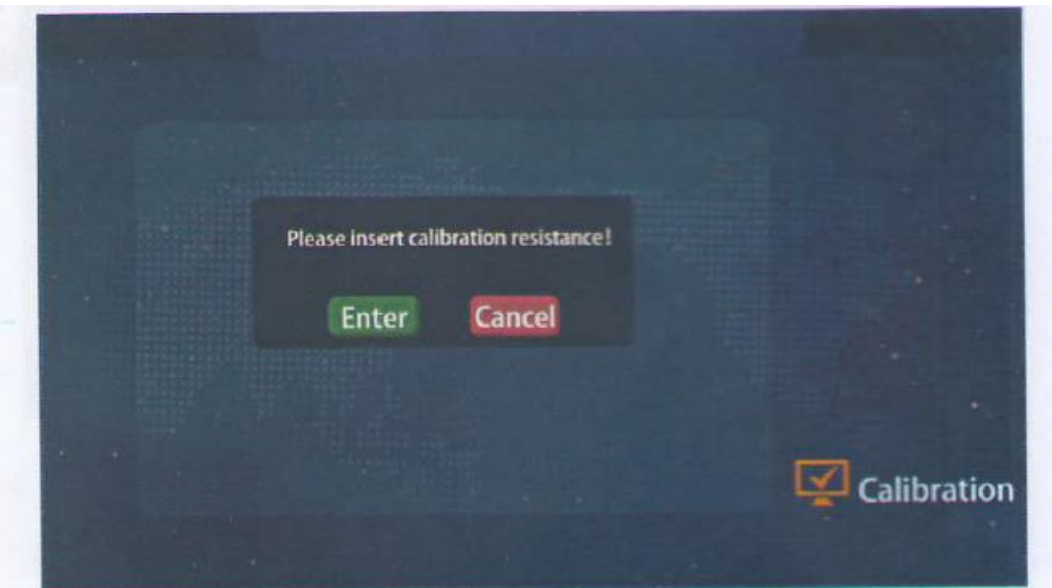

گام چهارم : برای بازگشت به منوی قبلی روی "Calibration "کلیک کنید.

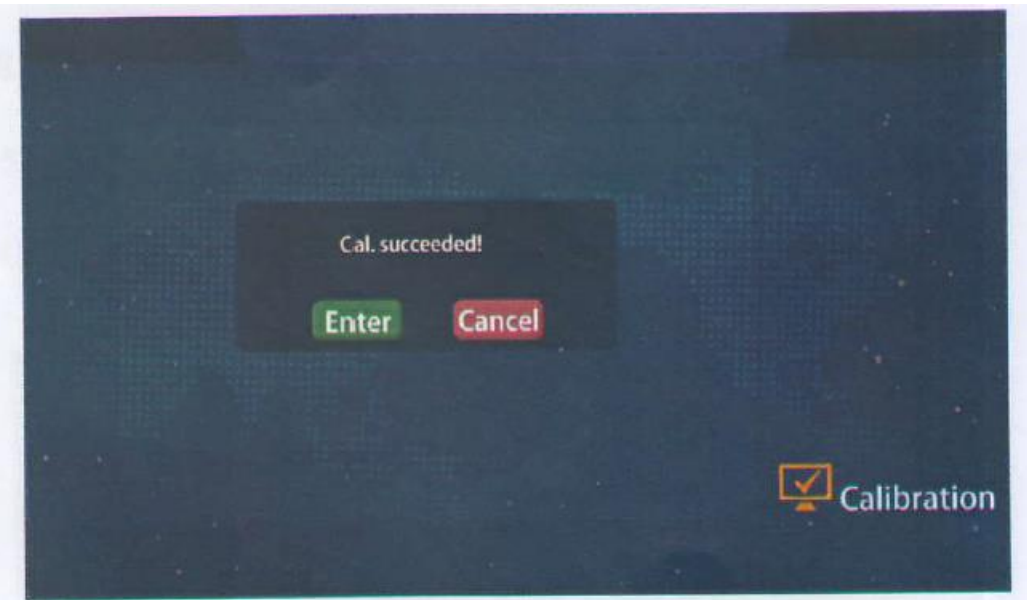

6-3-5-5 کالیبراسیون نرخ جریان

گام اول : "Flow Rate cal"را انتخاب کنید. در رابط "کالیبراسیون" و رابط "لطفا مقدار .Cal را وارد کنید"

)به طور پیش فرض 16.7 min/Lit ) را نشان می دهد، که در شکل زیر نشان داده شده است.

گام دوم : صبر کنید تا "!Succeeded .Cal "نمایش داده شود. روی "enter "کلیک کنید تا

کالیبراسیون نرخ جریان تکمیل گردد.

گام سوم : برای بازگشت به منوی قبلی روی "Calibration "کلیک کنید.

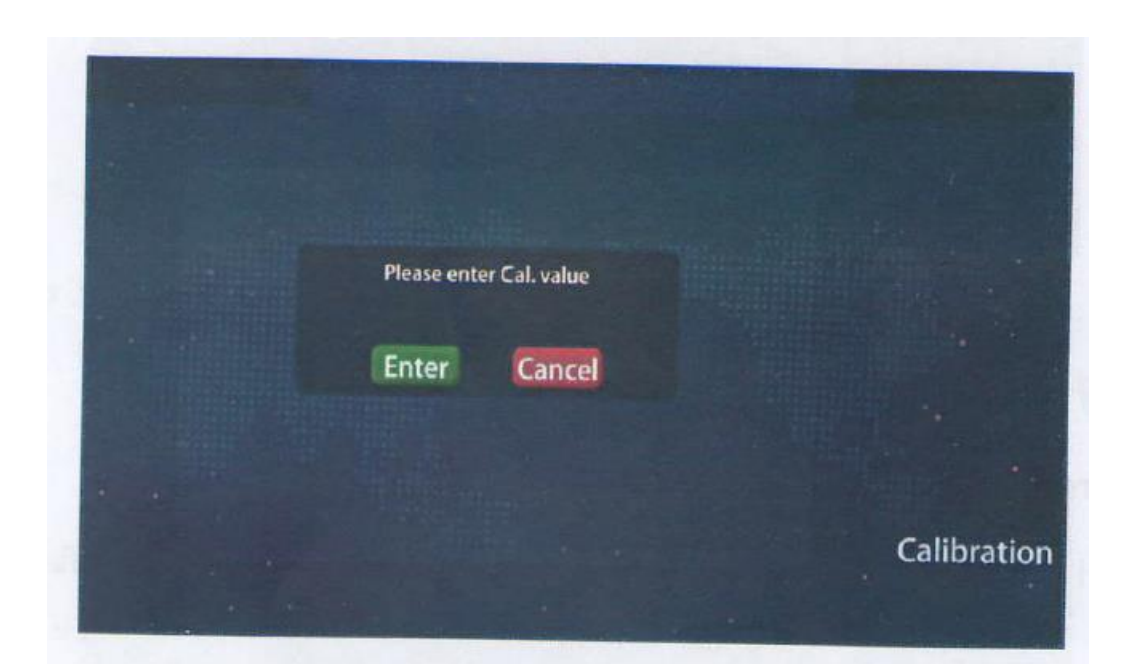

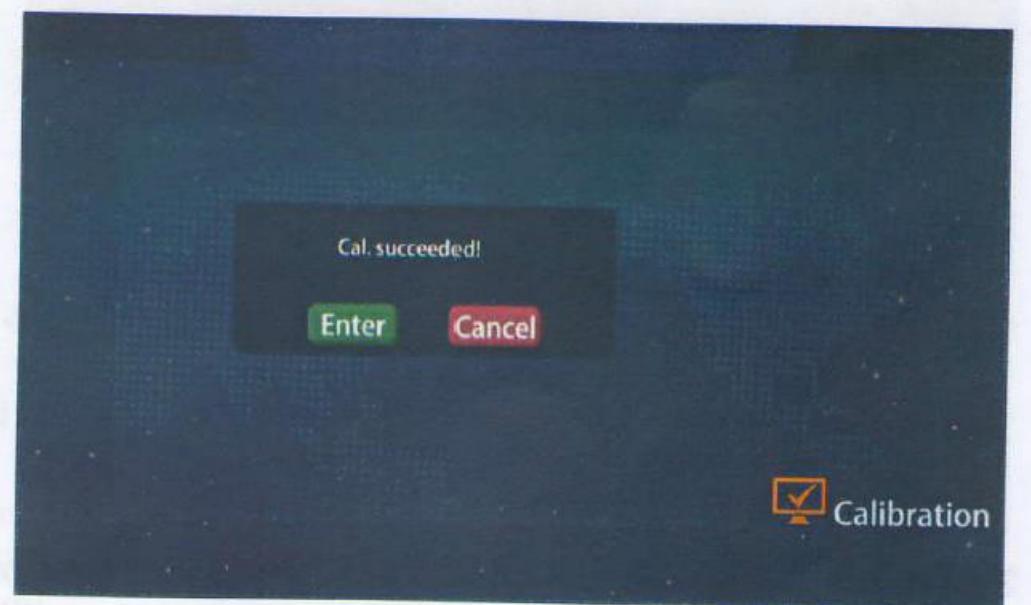

#### تست دستگاه -3-6 $\,$

در رابط منو (به شکل 6.1 مراجعه کنید)، روی نماد "تست" کلیک کنید تا وارد رابط آن شوید، که شامل پیکربندی رله، تست رله، پیکربندی ورودی سوئیچ، تست ورودی سوئیچ، تست پورت سریال، تست خروجی جریان و تست فرآیند است، همانطور که در شکل 6.8 نشان داده شده است.

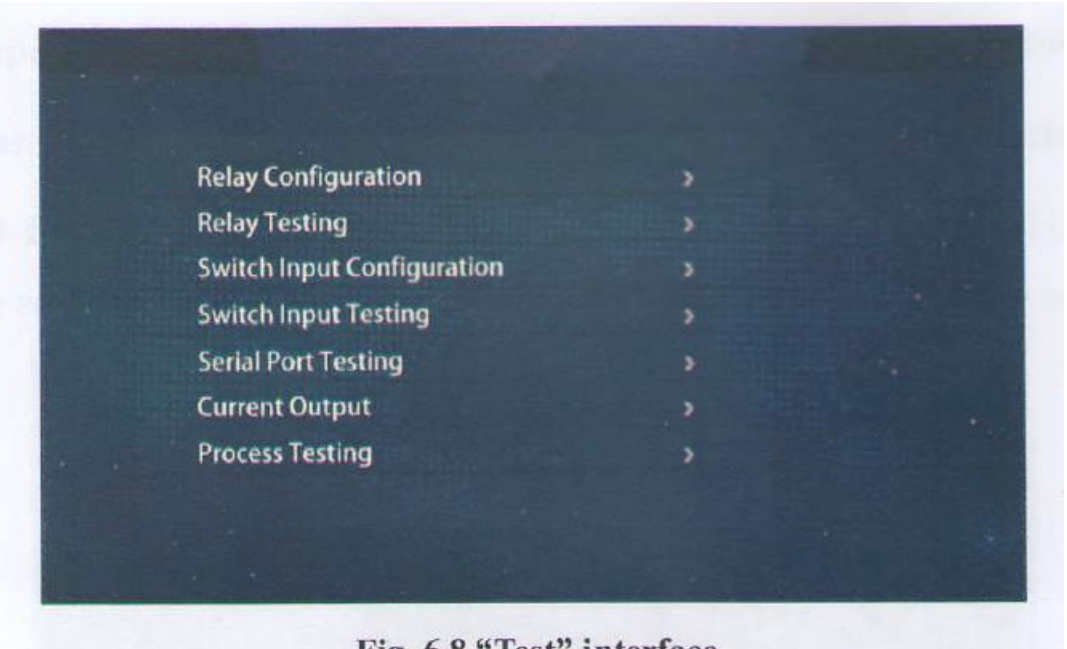

Fig. 6.8 "Test" interface

6-3-6-1 پیکربندی و تست رله

گام اول : "پیکربندی رله" را در رابط "تست" انتخاب کنید. رابط 6 رله را نمایش می دهد (دستگاه فقط به

رله 1 و رله 6 متصل است) همانطور که در شکل زیر نشان داده شده است.

گام دوم : رله ها اختیاری هستند. گزینه ها عبارتند از هیت پد، پمپ مکش و فن )رله 1 پمپ مکش و رله 6

به طور پیش فرض پد حرارتی است) همانطور که در شکل زیر نشان داده شده است.

گام سوم : روی "Testing Relay "کلیک کنید و رله 1 و رله 6 تست کنید. برای باز کردن رلهها برای بررسی اینکه آیا پد حرارتی و پمپ مکش به طور عادی کار میکنند، »روشن« را انتخاب کنید.

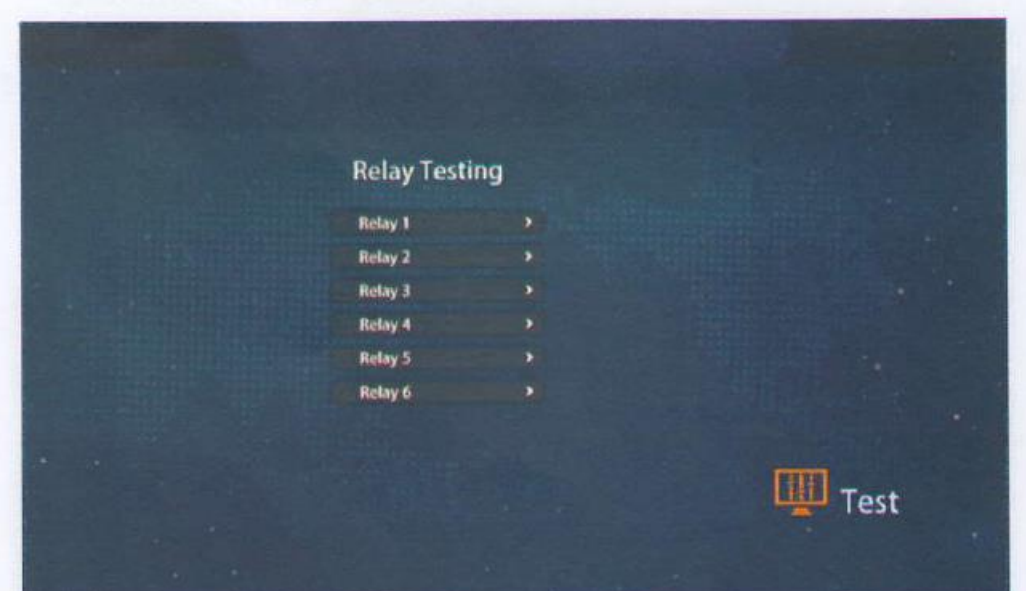

گام چهارم : برای بازگشت به منوی قبلی روی "تست" کلیک کنید.

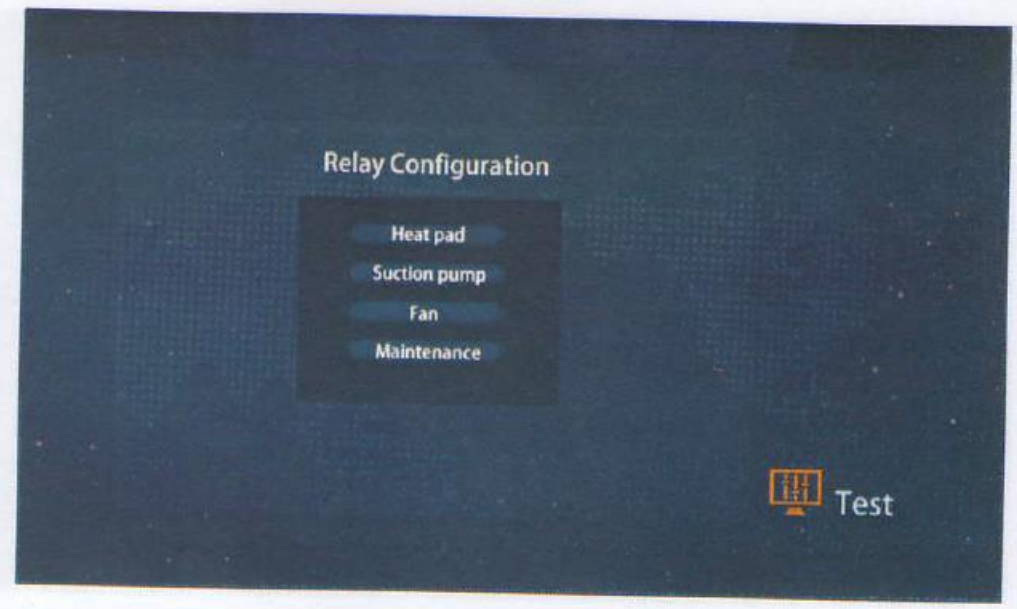

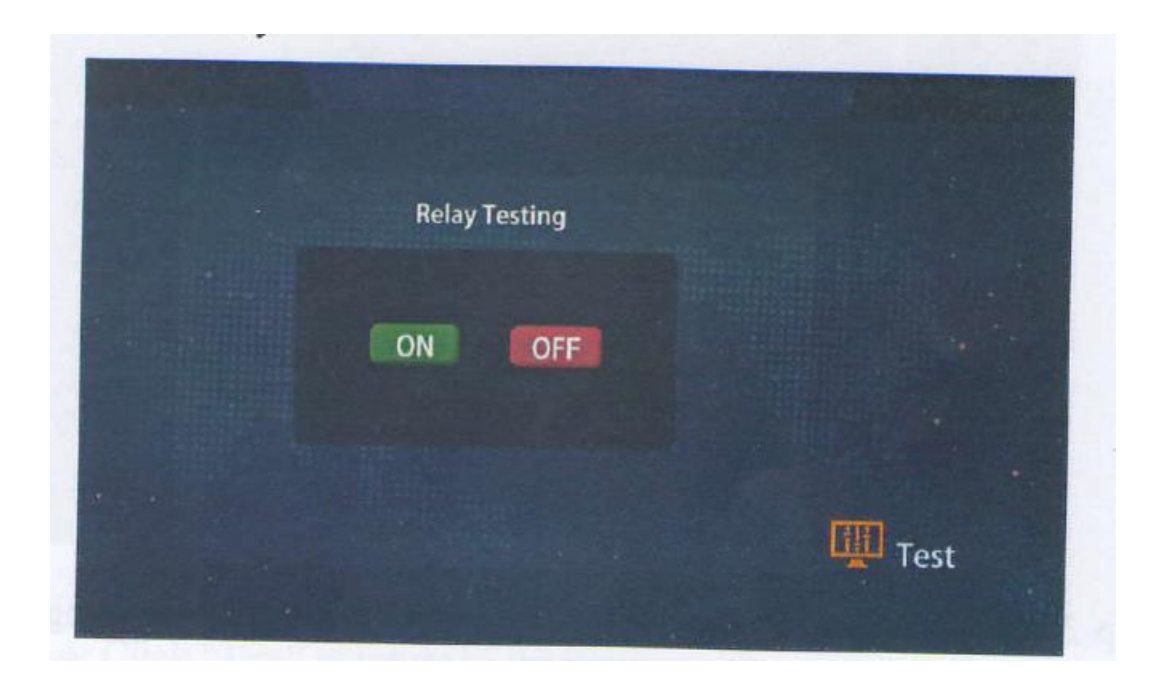

6-3-6-2 پیکربندی و تست سوئیچ

گام اول : "configuration Input Switch"را در "interface Test "انتخاب کنید. رابط 4 گزینه سوئیچ را نمایش می دهد (این ابزار به طور پیش فرض از سوئیچ  $1$  و سوئیچ 2 استفاده می کند)، همانطور که در شکل زیر نشان داده شده است.

گام دوم : سوئیچ 1 برای فشار دادن کاغذ است در حالی که سوئیچ 2 برای شل شدن کاغذ است.

گام سوم : بررسی کنید که آیا ابزار در حالت فشار دادن یا از دست دادن کاغذ در هنگام چرخش خارج از

مرکز به موقعیت اپتوکوپلر مربوطه میچرخد.

گام چهارم : برای بازگشت به منوی قبلی، روی "تست" کلیک کنید.

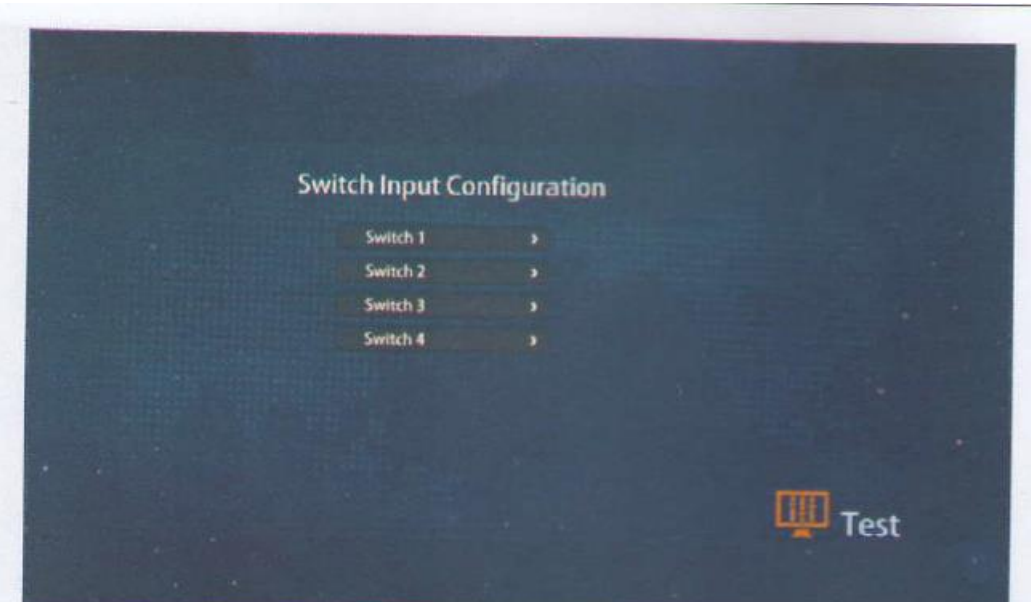

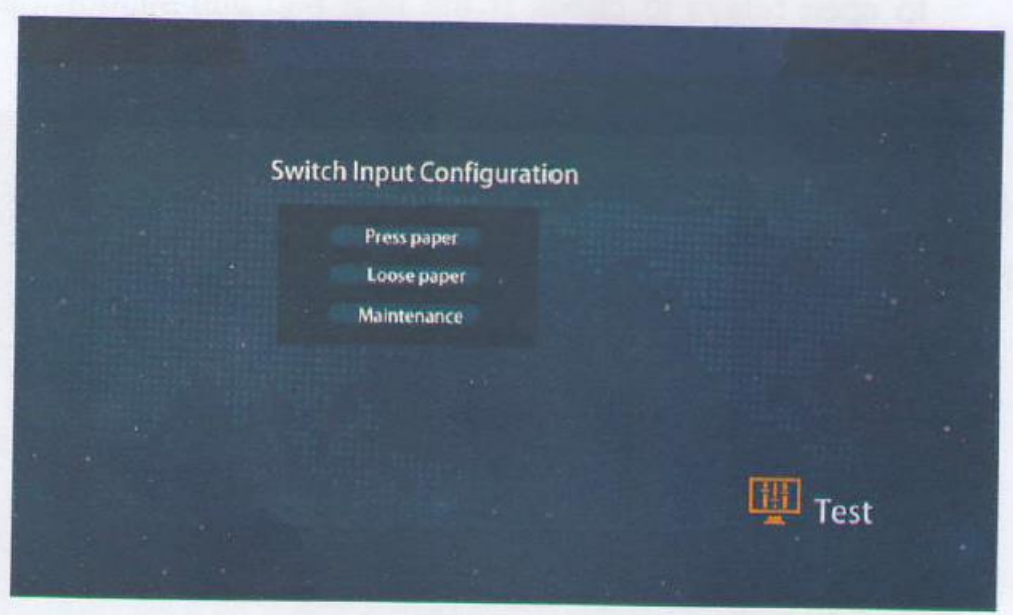

6-3-6-3 تست پورت سریال

گام اول : "testing port Serial"را در رابط "Test "انتخاب کنید.

گام دوم : وارد "Testing Port Serial "شوید. "آزمایش پورت سریال؟" نمایش داده می شود. برای اتصال B485RS/ 485RSاز خط پورت سریال استفاده کنید و همانطور که در شکل زیر نشان داده شده است روی "Enter"کلیک کنید.

گام سوم : چند دقیقه صبر کنید و رابط نشان می دهد "تست پورت سریال با موفقیت انجام شد" . برای تکمیل تست روی "Enter "کلیک کنید.

گام چهارم : برای بازگشت به منوی قبلی، روی "تست" کلیک کنید.

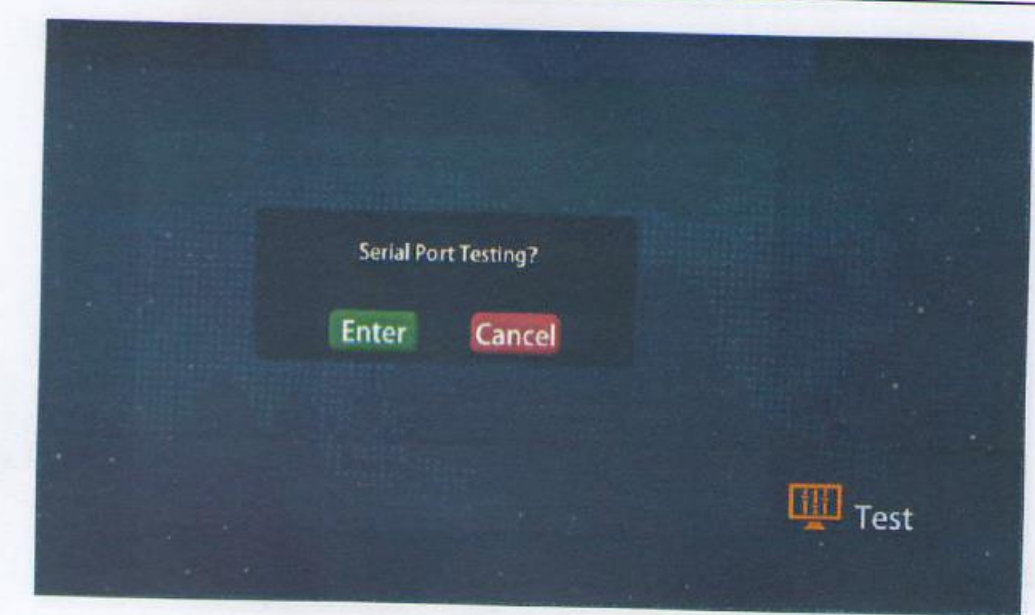

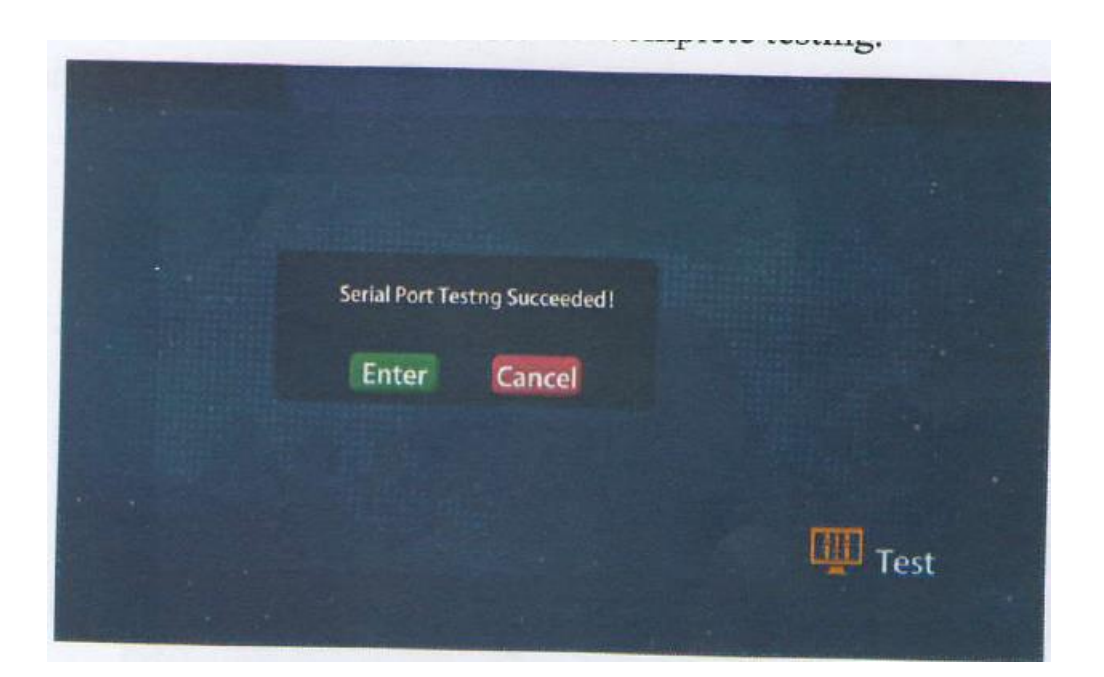

6-3-6-4 تست جریان خروجی

گام اول : "خروجی فعلی" را در رابط "تست" انتخاب کنید. رابط "خروجی 20-4 میلی آمپر" را همانطور که در شکل زیر نشان داده شده است نشان می دهد. گام دوم : برای اتصال دو سیم خروجی 20-4 میلی آمپری برد مدار از پروب های "قرمز" و "سیاه" مولتی

متر استفاده کنید. مقدار دلخواه بین 4 تا 20 را در کادر وارد کنید و بررسی کنید که آیا جریان مربوطه روی

مولتی متر درست است یا خیر.

گام سوم : برای بازگشت به منوی قبلی، روی "تست" کلیک کنید.

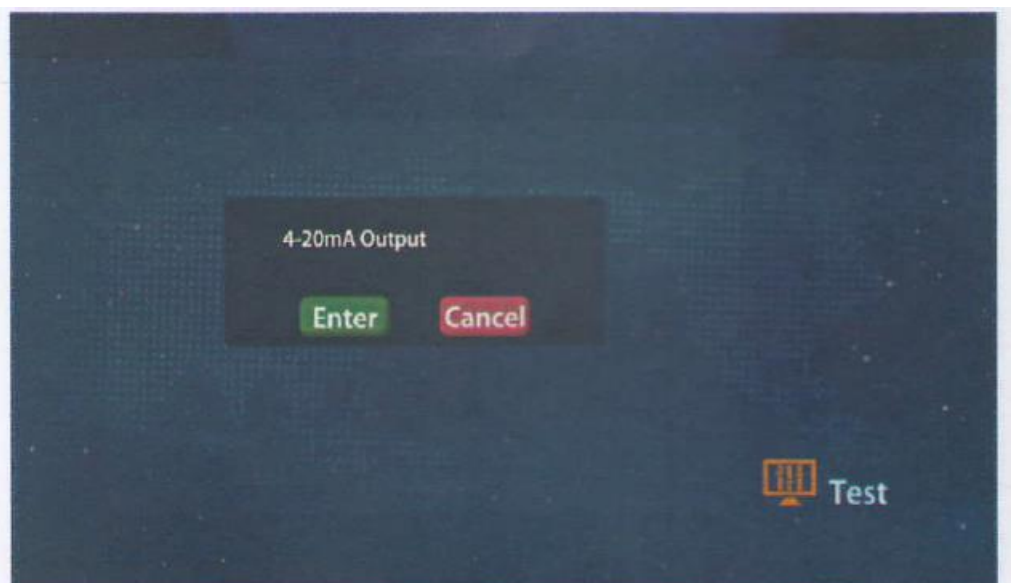

6-3-6-5 تست فرآیند

گام اول : همانطور که در شکل زیر نشان داده شده است، "Testing Process"را در رابط "Test "انتخاب کنید.

گام دوم : نصب نوار کاغذ فیلتر:

الف) روی «Replace Paper» کلیک کنید و ماژول فشار دادن کاغذ بالا می رود.

ب) پوشش جلوی چرخ کاغذ فیلتر را بردارید. نوار کاغذ صافی را داخل دیسک کاغذ صافی سمت چپ قرار

دهید. نوار کاغذ صافی را بیرون بکشید تا از سمت چپ عبور کنید.

ج) از ماژول پرس کاغذ و سپس غلتک سمت راست عبور کنید.

د) از پارچه لاستیکی برای چسباندن یک سر نوار کاغذ صافی به دیسک کاغذ صافی سمت راست استفاده

کنید. برای تکمیل نصب نوار کاغذ فیلتر، درپوش جلو را نصب کنید.

گام سوم : تست جابجایی کاغذ

پس از نصب نوار کاغذ صافی، روی "حرکت کاغذ" کلیک کنید و بررسی کنید که آیا کاغذ صافی در حین کار به راحتی شکسته می شود یا خیر.

گام چهارم : تست غشای کالیبراسیون

الف) روی "Calibration membrane test" کلیک کنید و رابط "Please insert cal. diaphragm" را نمایش می دهد.

ب) دیافراگم کالیبراسیون را وارد کنید و روی "Enter" کلیک کنید.

ج) دستگاه شروع به محاسبه و به دست آوردن کیفیت دیافراگم کالیبراسیون می کند، همانطور که در شکل

زیر نشان داده شده است.

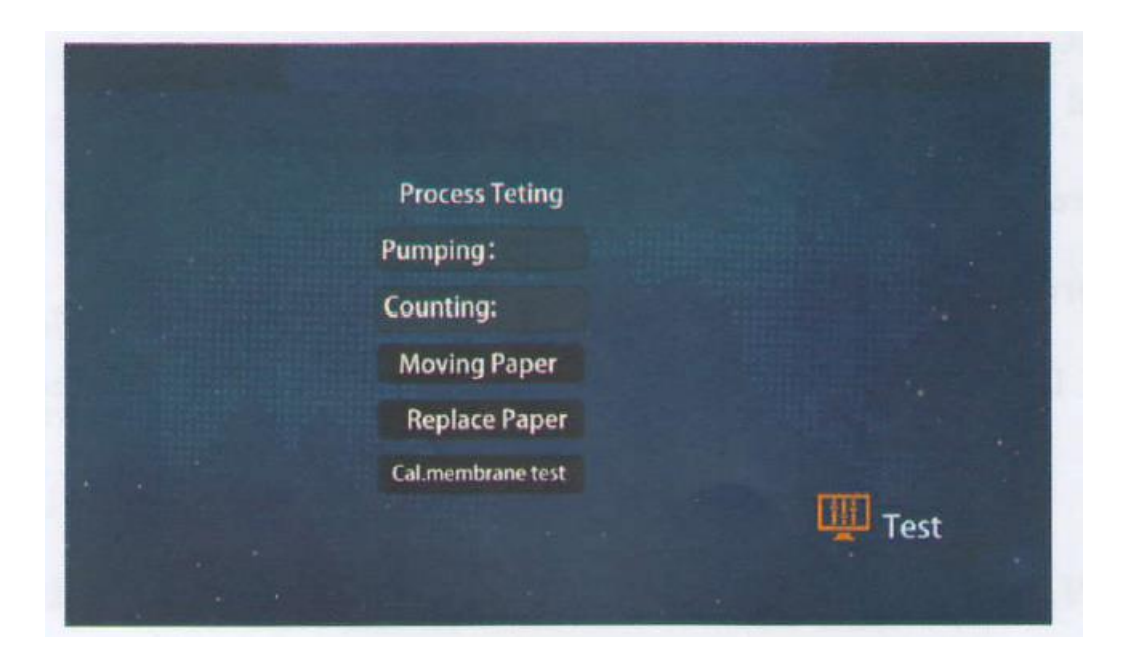

گام پنجم : برای بازگشت به منوی قبلی، روی "تست" کلیک کنید.

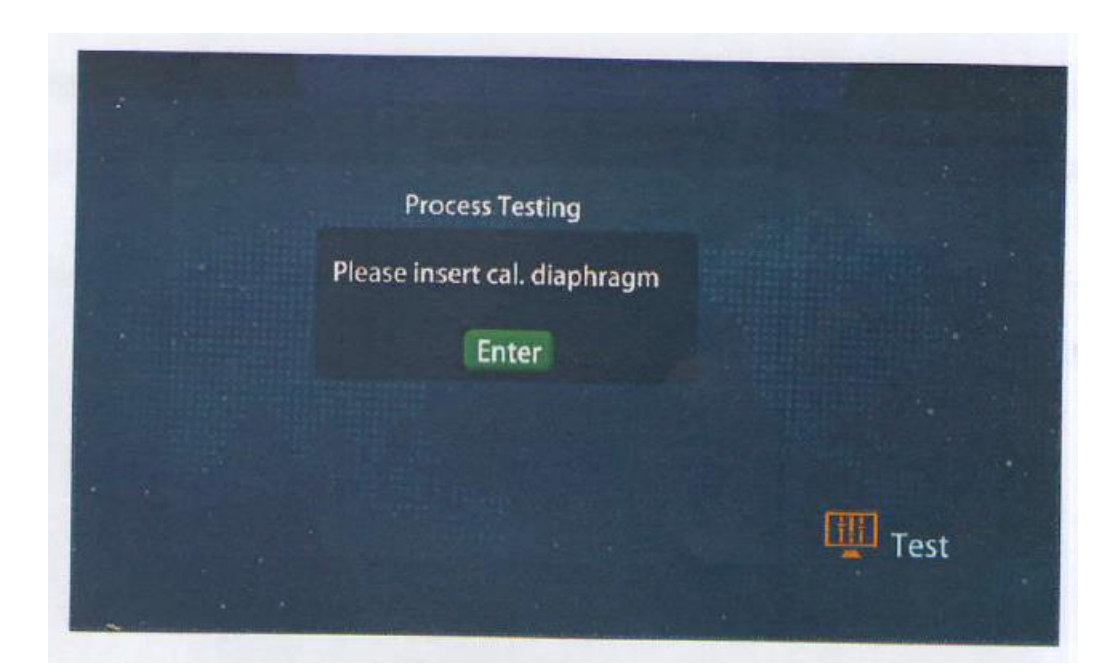

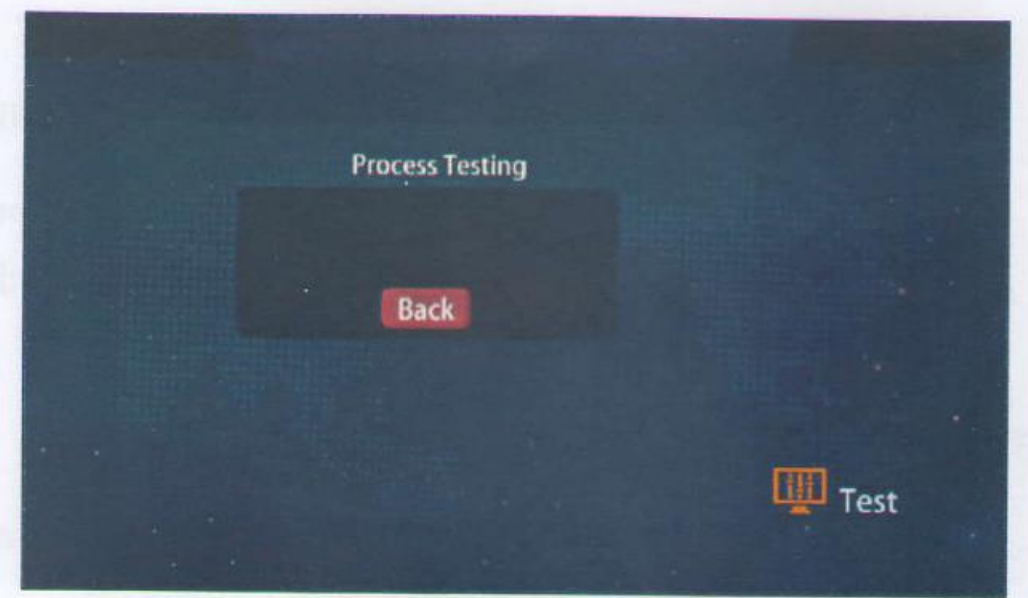

6-3-7 تعمیر و نگهداری دستگاه

در رابط منو (به شکل 6.1 مراجعه کنید)، روی نماد "Maintenance" کلیک کنید تا وارد رابط آن شوید. همانطور که در شکل 6.9 نشان داده شده است، هنگامی که ابزار از کار افتاد می توان کار تعمیر و نگهداری را انجام داد.

توجه : این عملکرد برای برخی مواقع خاص است (قطع برق در طول تعمیر و نگهداری مجاز نیست). خروجی

سیگنال آنالوگ در طول تعمیر و نگهداری بدون تغییر باقی می ماند.

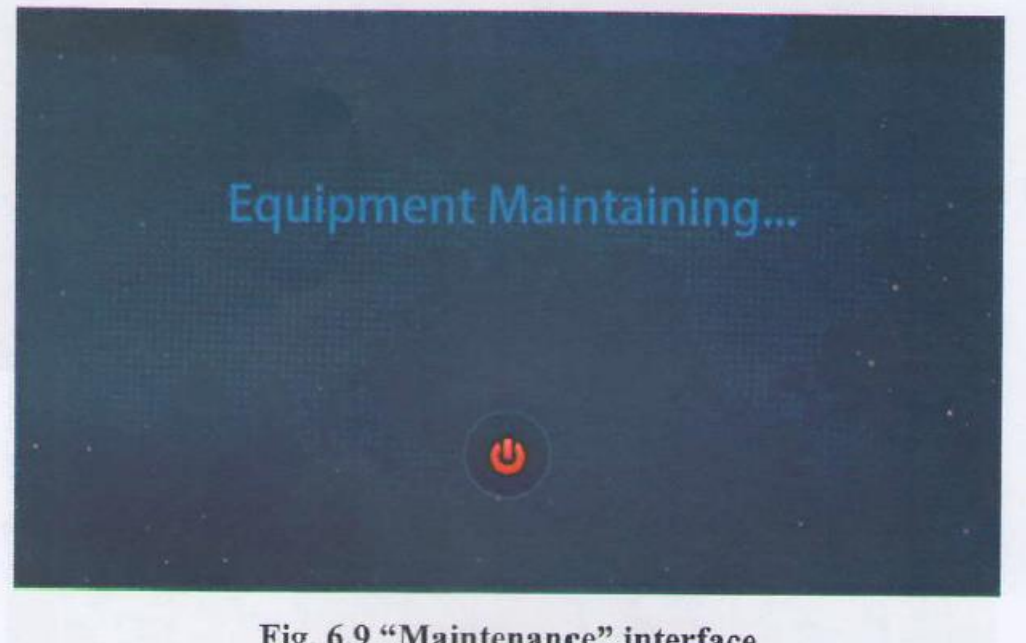

Fig. 6.9 "Maintenance" interface

6-3-8 ثبت داده ها

در رابط منو (به شکل 6.1 مراجعه کنید)، روی نماد "داده" کلیک کنید تا وارد شوید، که می تواند داده های

ساعتی، داده های دقیقه، داده های روزانه و داده های هشدار را جستجو کند، همانطور که در شکل 6.10

نشان داده شده است.

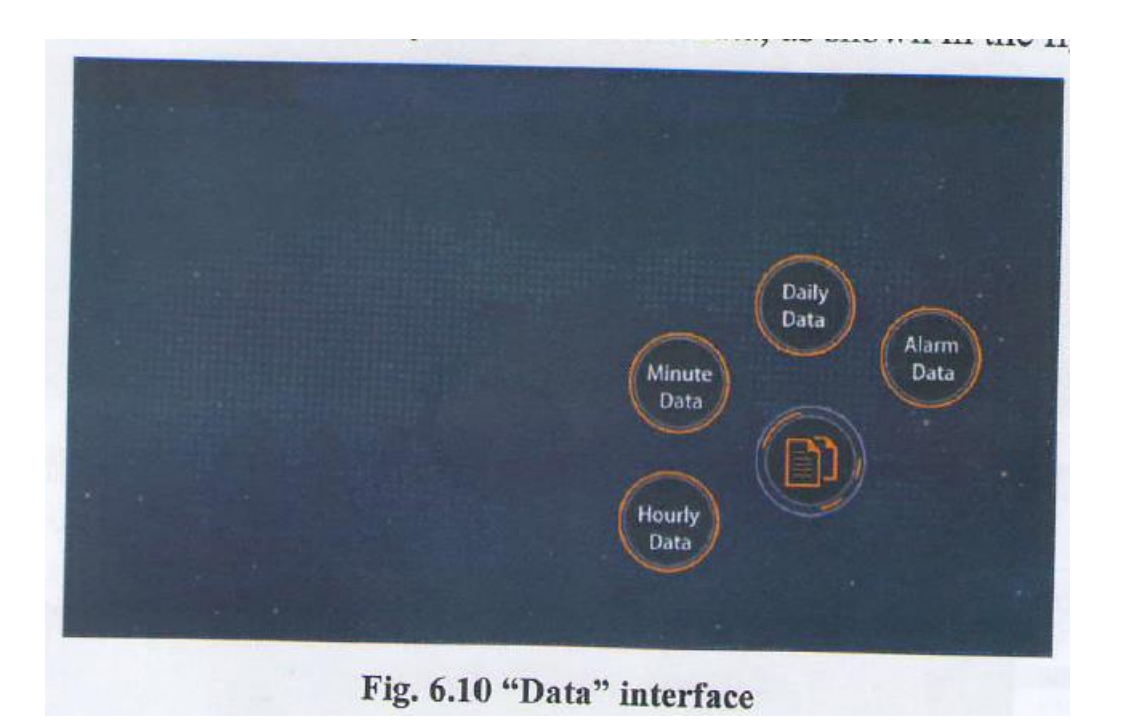

6-3-8-1 داده های ساعتی

گام اول : "داده های ساعتی" را در رابط "داده" انتخاب کنید. رابط، غلظت اندازه گیری هر ساعت را همانطور که در شکل زیر نشان داده شده است، نمایش می دهد.

گام دوم : وارد رابط "Data Hourly "شوید. همانطور که در شکل زیر نشان داده شده است، می توان با

کلیک بر روی هر داده اندازه گیری شده، اطالعات متریک را مشاهده کرد.

گام سوم : منحنی غلظت را همانطور که در شکل زیر نشان داده شده است در کادر انتخاب زمان انتخاب

کنید.

گام چهارم : برای بازگشت به منوی قبلی روی "داده های ساعتی" کلیک کنید.

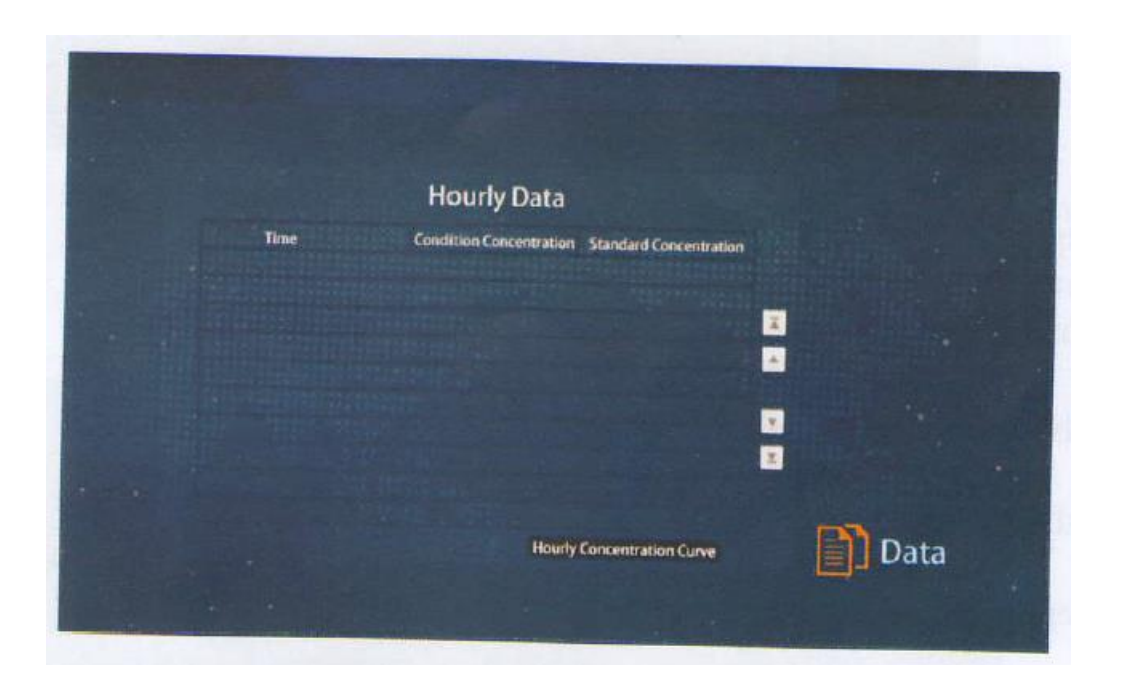

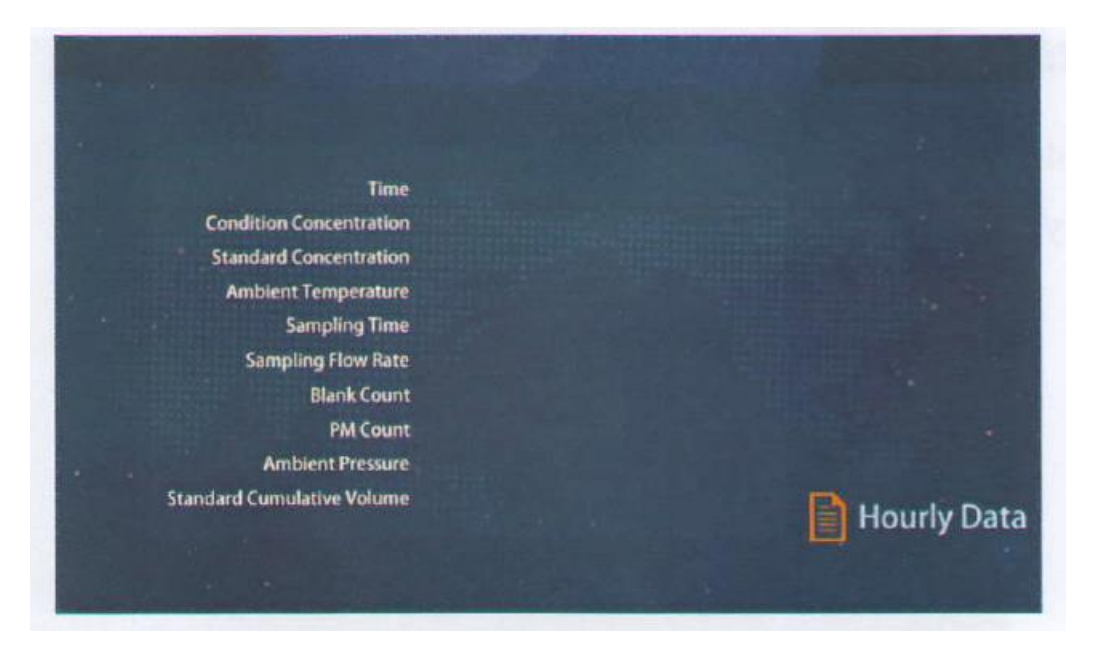

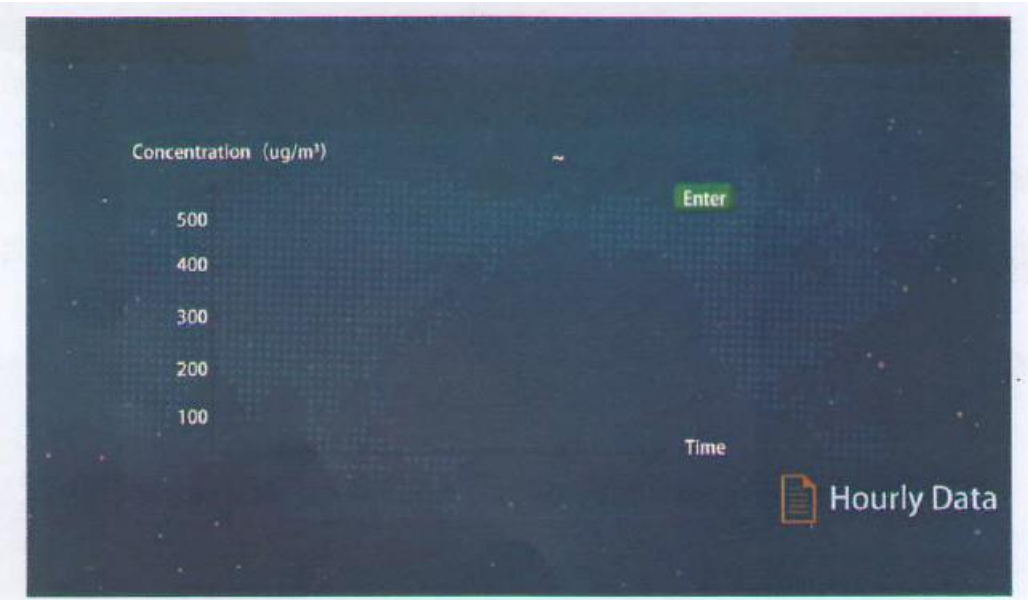

6-3-8-2 داده های دقیقه ای

گام اول : "Data Minute"را در رابط "Data "انتخاب کنید.

گام دوم : همانطور که در شکل زیر نشان داده شده است، رابط "Data Minute "را برای استعالم دمای محیط، فشار محیط، سرعت جریان و غلظت شرایط در هر دقیقه است. )این عملکرد فقط هنگام تجهیز به ماژول پراکندگی نور قابل انجام است و دارای رکورد داده است(.

گام سوم : برای بازگشت به منوی قبلی روی "داده ها" کلیک کنید.

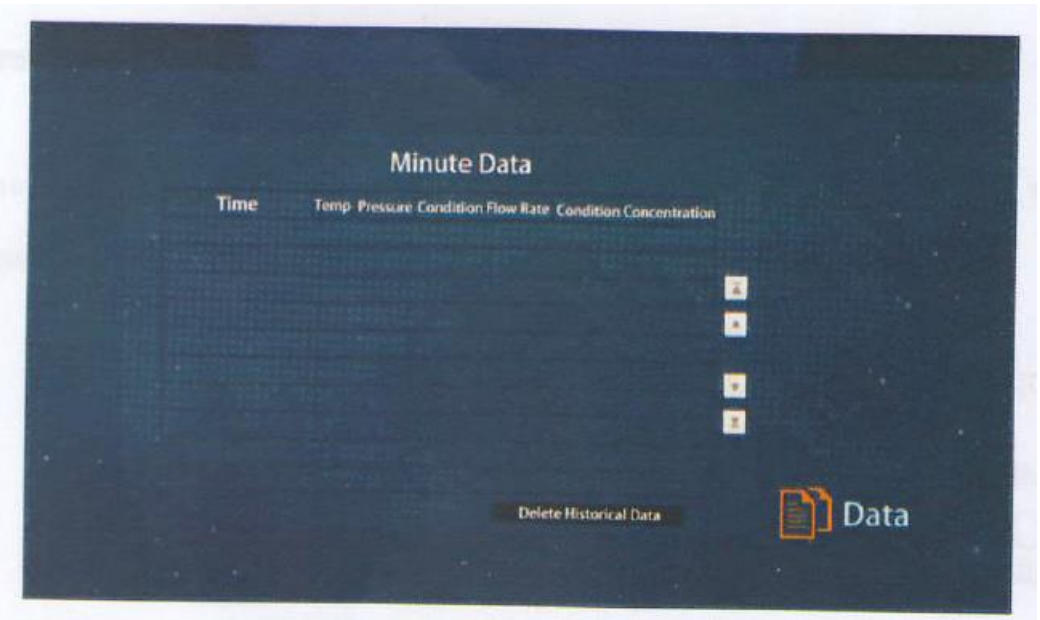

6-3-8-3 داده های روزانه

گام اول : "data daily "را از رابط "data "انتخاب کنید.

گام دوم : همانطور که در شکل زیر نشان داده شده است، رابط "Data Daily "را وارد کنید تا مقدار حداکثر

روزانه، حداقل مقدار روزانه و مقدار میانگین روزانه را مشاهده کنید.

گام سوم : برای بازگشت به منوی قبلی روی "داده ها" کلیک کنید.

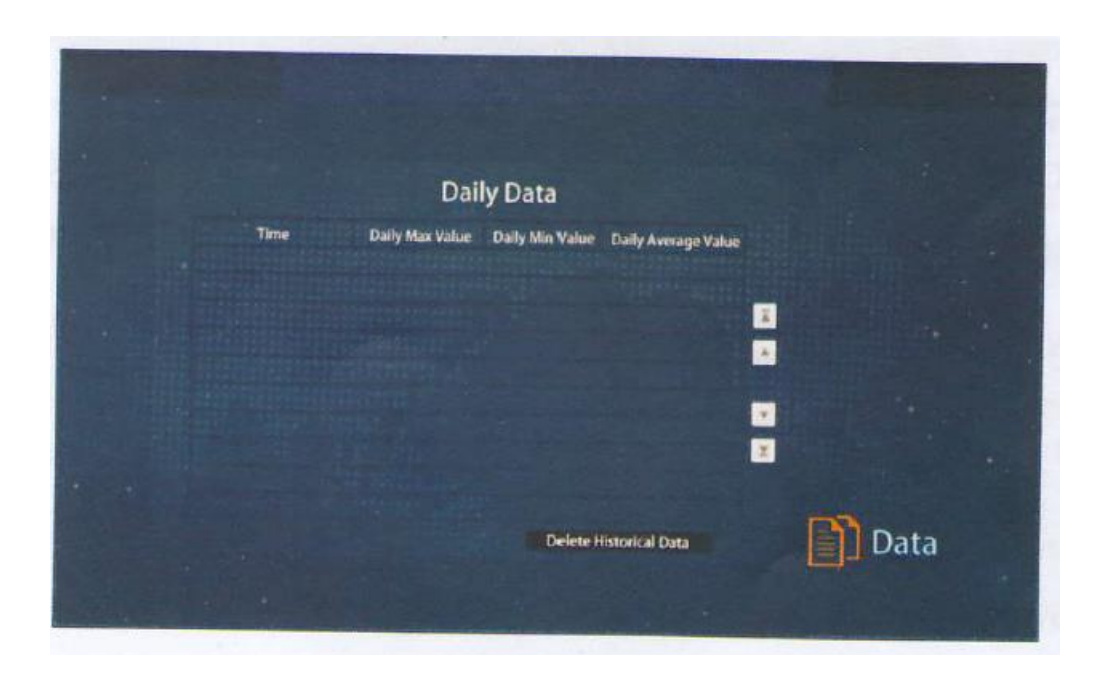

6-3-8-4 داده های هشدار

گام اول : "Data Alarm"را در رابط "Data "انتخاب کنید.

گام دوم : رابط "Data Alarm "را برای زمان تولید زنگ را وارد کنید، که برای یافتن دالیل راحت است، همانطور که در شکل زیر نشان داده شده است.

گام سوم : برای بازگشت به منوی قبلی روی "داده" کلیک کنید.

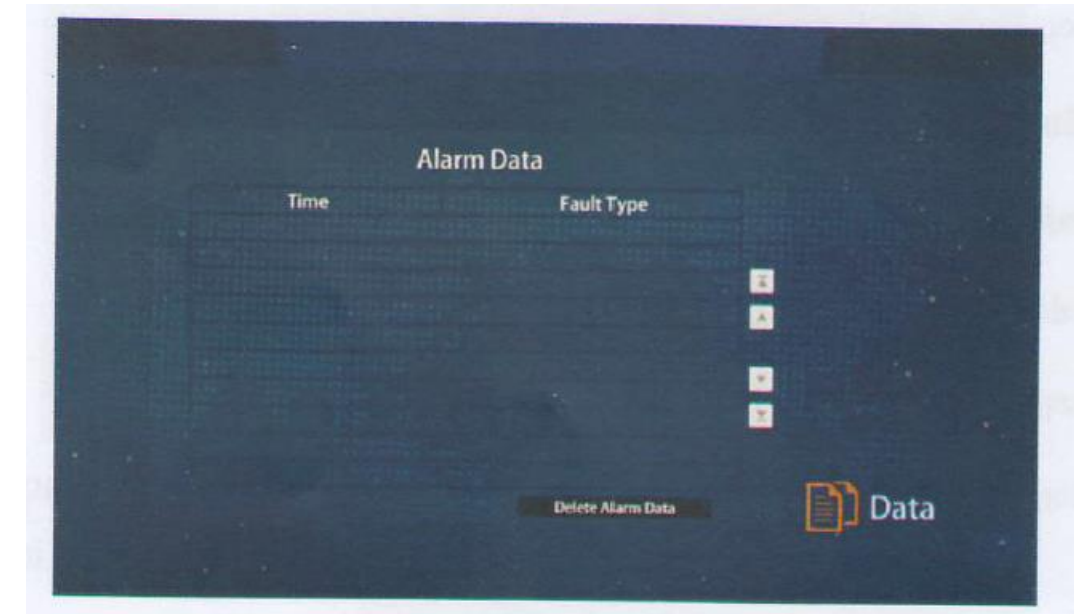